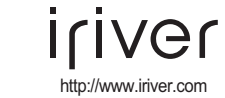

# **Gebruiksaanwijzing N10**

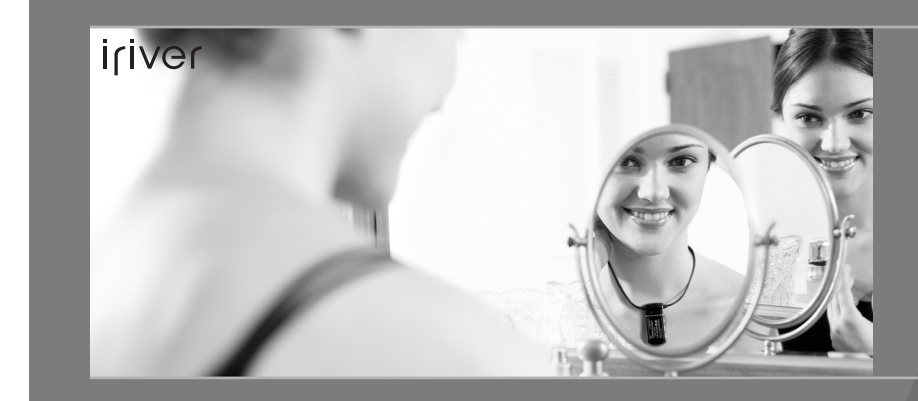

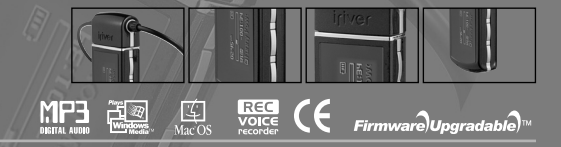

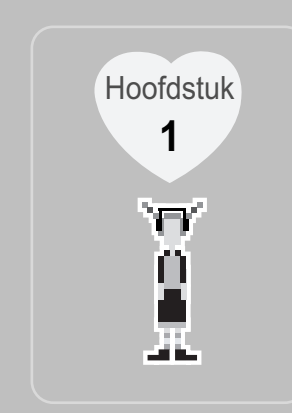

## **I Snelstart I**

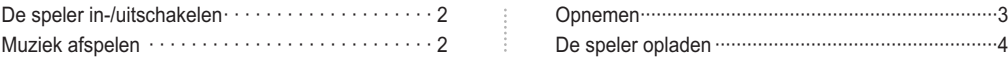

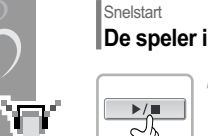

# **De speler in-/uitschakelen**

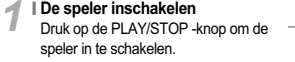

Druk nogmaals op de PLAY/STOP -knop **I**om de muziek af te spelen.

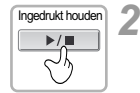

 $\blacktriangleright$ / $\blacksquare$ 

 $\sim$ 

 $\sqrt{2}$ 

M H

iriver

 $\cap$ 

#### **De speler uitschakelen** Druk lang op de PLAY/STOP -knop om de speler uit te schakelen.

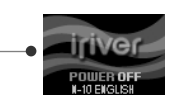

UER LOC

## **Snelstart Muziek afspelen**

**<sup>I</sup>** *1*

Opmerking Ŧ

붗

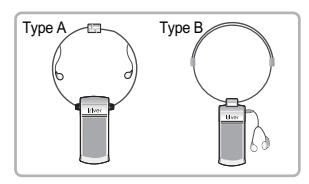

**De oortelefoon aansluiten** Sluit de oortelefoon op de speler aan, zoals in de illustratie hierboven wordt aangegeven.

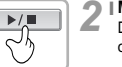

 $\overline{M}$ 

 $H$ 

- **Muziek afspelen** Druk op de PLAY/STOP -knop om muziek af te spelen.
- **Track selecteren <sup>I</sup>** *3*
	- : Selecteert de vorige track.
	- : Selecteert de volgende track.
- **<sup>I</sup>** *4* ۰.
	- **Volume regelen**
	- **+** : Verhoogt het volume.
	- **-** : Verlaagt het volume.

De speler wordt automatisch uitgeschakeld als de speler langere tijd niet gebruikt wordt. Zie pagina 46 voor meer informatie over het instellen van de timer.

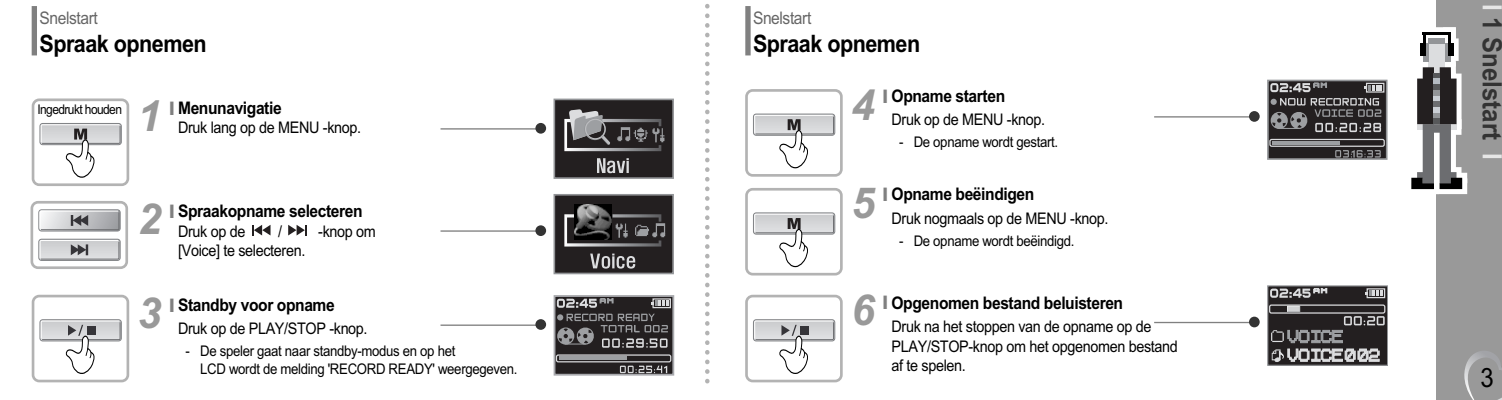

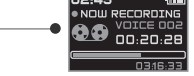

02:45<sup>er</sup>

OVOICE

*O* UOICE 002

00:20

#### Snelstart **De speler opladen**

#### **Opladen met de USB-kabel**  $1<sup>1</sup>$

Druk op 'PUSH OPEN' aan de achterzijde van de speler om de deksel te verwijderen, zoals in de illustratie hieronder wordt aangegeven. Sluit de USB-kabel aan op de USB-poort en de pc om de batterij op te laden. De speler wordt automatisch opgeladen als deze op de pc is aangesloten.

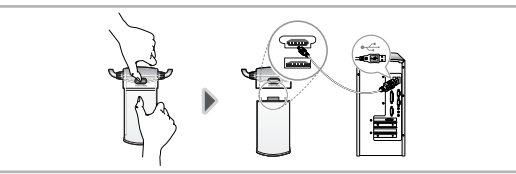

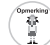

4

irivor

**L** De speler **l** Laadtijd 1,5 uur (Indien volledig leeg, stopmodus.)

## **Aantekeningen ...**

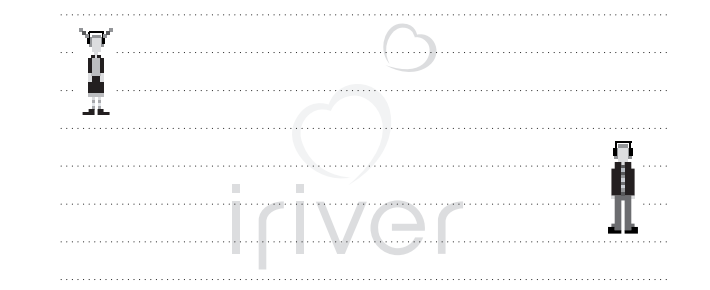

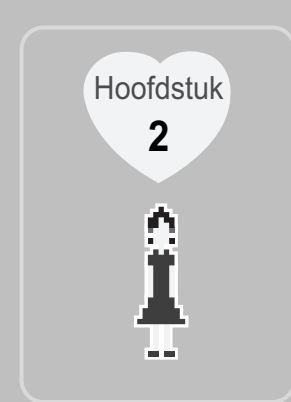

# **I Inleiding I**

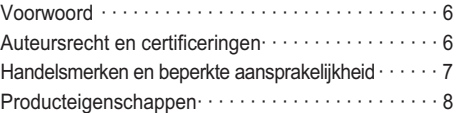

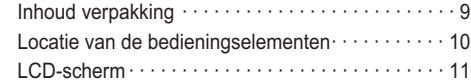

## **Inleiding Voorwoord**

#### **Hartelijk dank voor uw aankoop bij iriver. I**

Wij heten u van harte welkom in de wereld van de N10, een toonaangevende mp3-speler. In deze gebruiksaanwijzing vindt u instructies voor een veilig gebruik van het product. Lees de handleiding zorgvuldig door alvorens het product te gebruiken. Dank u!

#### **http://www.iriver.co.kr I**

6

**COLOR** 

iriver

Op de homepage van iriver vindt u een overzicht van ons bedrijf, onze producten, andere gerelateerde informatie en antwoorden op vragen van gebruikers. U vindt hier tevens unieke firmware-upgrades voor de systeemsoftware, waarmee u de prestaties van uw speler continu kunt verbeteren.

Op het 'User's Forum' en in de FAQ vindt u bruikbare informatie. Registreer uw ID om in aanmerking te komen voor online klantenondersteuning. U kunt via de e-mail tevens nieuwsbrieven ontvangen met informatie over nieuwe producten, firmware-upgrades en diverse promotie-evenementen.

## Inleiding **Auteursrecht en certificeringen**

#### **Auteursrecht I**

U mag zonder toestemming van iriver Limited geen delen uit deze handleiding kopiëren of vermenigvuldigen. Voor onwettig gebruik van delen uit deze handleiding kunt u worden gestraft.

Software, audio en video waarop intellectuele eigendomsrechten rusten worden beschermd door het auteursrecht en het internationaal recht. Vermenigvuldiging of verspreiding van de content die met het onderhavige product wordt gemaakt valt onder de verantwoordelijkheid van de gebruiker.

Bedrijven, instituten, producten, personen en evenementen die in voorbeelden worden gebruikt zijn fictief. Wij willen niet doen voorkomen een bepaalde relatie te hebben met de bedrijven, instituten, producten, personen en evenementen die in deze handleiding worden genoemd, en u dient uit deze vermeldingen dan ook geen conclusies te trekken. Gebruikers zijn verantwoordelijk voor de naleving van auteurs- en intellectuele eigendomsrechten.

© 1999~2004 iriver Limited, alle rechten voorbehouden.

**Certificeringen I**

CE, FCC, MIC

# **2 Inleiding**

7

#### Inleiding **Handelsmerken en beperkte aansprakelijkheid**

#### **Handelsmerken I**

Windows, Windows 98 SE, Windows ME, Windows 2000, Windows XP en Windows Media Player zijn gedeponeerde handelsmerken van Microsoft Corp.

#### **Beperkte aansprakelijkheid I**

De fabrikant, de importeur en de agent zijn in geen geval aansprakelijk voor schade voortvloeiend uit verkeerd gebruik of een onjuiste hantering.

Alle informatie in deze handleiding is gebaseerd op de huidige productspecificaties.De fabrikant (iriver Limited) kan nieuwe functies toevoegen en bestaande functies wijzigen. De fabrikant implementeert bovendien continu nieuwe technologie in haar producten.

Alle specificaties kunnen zonder voorafgaande kennisgeving worden gewijzigd.

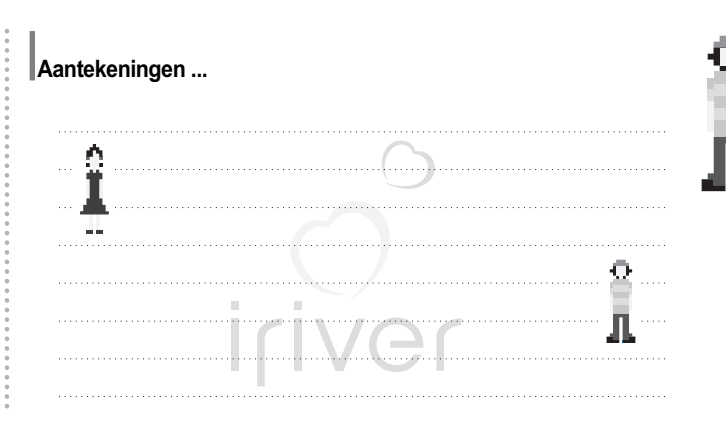

## **Inleiding Producteigenschappen**

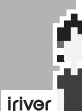

8

<u>та с</u>

**Organisch EL-scherm met 16 grijstinten en ondersteuning voor meerdere talen I** De N10-serie is voorzien van een OLED met 16 grijstinten, die ondersteuning biedt voor meerdere (40) talen.

**I Ketting met geïntegreerde oortelefoon**

**I Direct opladen via USB**

**I 6 Standaard EQ's : Normaal, Rock, Jazz, Klassiek, U Bass en Metal**

#### **Spraakopname I**

Het spraakopnameniveau wordt automatisch geregeld door de AGC-functie.

#### **Xtreme EQ en Xtreme 3D**

Pas de EQ-instellingen aan met Xtreme EQ en verbeter het bas- en surround-geluid met Xtreme 3D.

#### **Firmware-upgrade I**

Biedt de nieuwste bijgewerkte functies via firmware-upgrades.

**I Ondersteuning voor maximaal 100 mappen en 430 bestanden tegelijkertijd**

**I Dankzij de eenvoudige navigatie kunt u snel nummers vinden**

## Inleiding **Inhoud verpakking** De accessoires kunnen afwijken van de afbeeldingen en zonder voorafgaande kennisgeving worden gewijzigd.

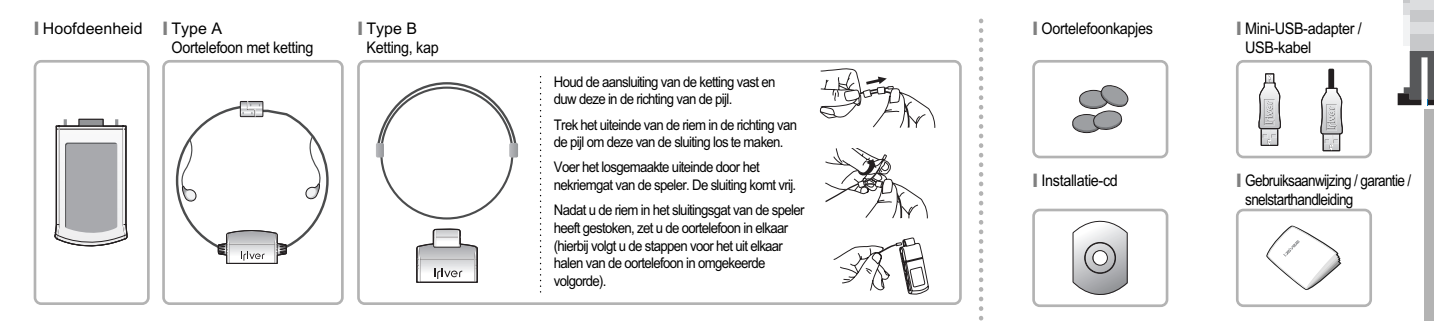

9

**2 Inleiding**

## Inleiding **Locatie van de bedieningselementen**<br><sup>Uw speler kan enigszins van de onderstaande illustraties afwijken.</sup> **Type A Type B**

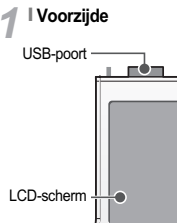

 $10$ 

Fer ext

iriver

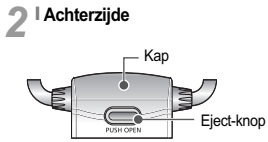

**II** Inleiding **Locatie van de bedieningselementen**

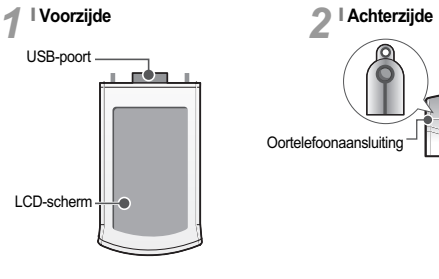

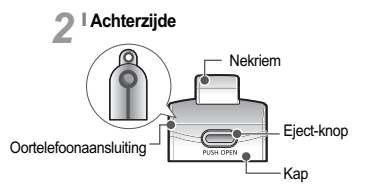

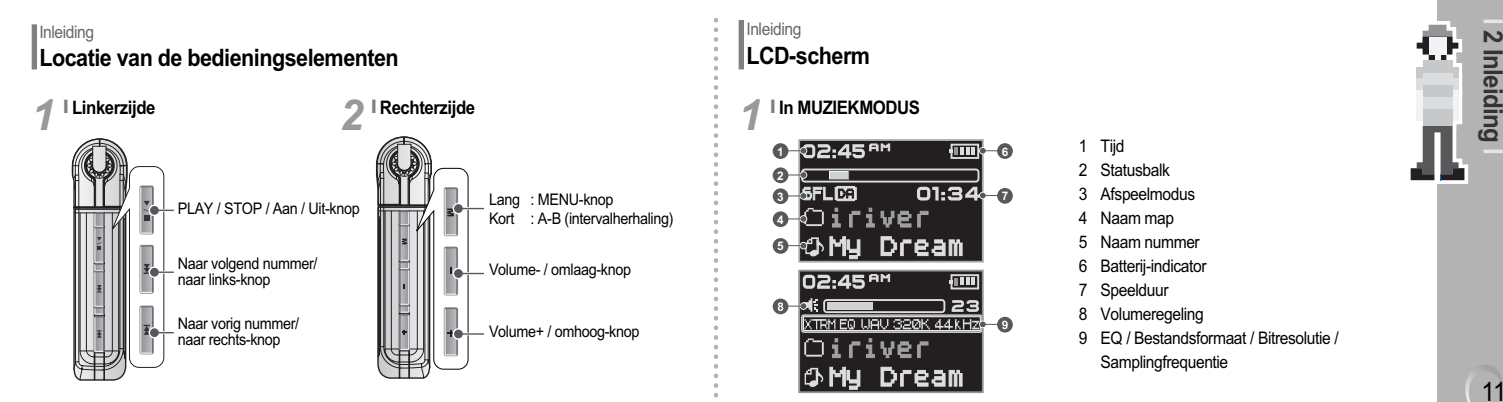

#### **IIn MUZIEKMODUS 1 6 2 3-5FLEE 01:34-2 4 6-கு My Dream** 02:45<sup>AM</sup>  $\sqrt{100}$  $0 - 1$ 123 XTRM EQ UAU 320K 44KHZ- 9 lOiriver **OMy Dream**

**Inleiding LCD-scherm**

*1*

- 1 Tijd 2 Statusbalk
- 3 Afspeelmodus
- 4 Naam map
- 5 Naam nummer
- 6 Batterij-indicator
- 7 Speelduur
- 8 Volumeregeling
- 9 EQ / Bestandsformaat / Bitresolutie /

11

**2 Inleiding**

**Samplingfrequentie** 

# II Inleiding **LCD-scherm I Bestandsformaat THE ASF WAMA IT MP3 IT IRM** Opmerking<br>Ast.<br>Bell IRM (iriver Rights Management) staat voor een digitaal bestand, waarvan de auteursrechten bij

 $\cap$ 

r.

**The Contract** 

Æ.

m.

iriver

iriver Limited rusten. Het IRM-bestandsformaat voorkomt dat digitale content van iriver zonder toestemming wordt gebruikt, en beschermt op deze wijze de inkomsten en rechten van de auteursrechthebbenden.

## Inleiding **LCD-scherm**

#### **In OPNAMEMODUS <sup>I</sup>** *2*

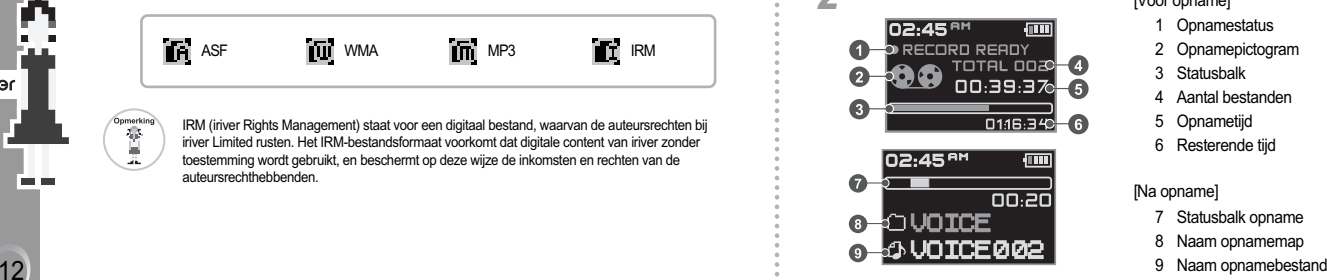

#### [Vóór opname]

- 1 Opnamestatus
- 2 Opnamepictogram
- 3 Statusbalk
- 4 Aantal bestanden
- 5 Opnametijd
- 6 Resterende tijd

#### [Na opname]

- Statusbalk opname
- 8 Naam opnamemap
- 

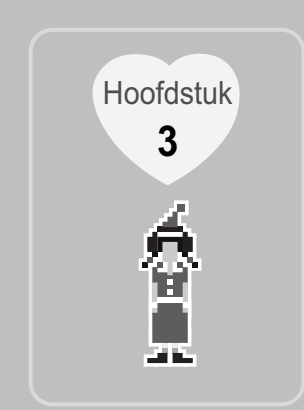

# **I Basisbediening I**

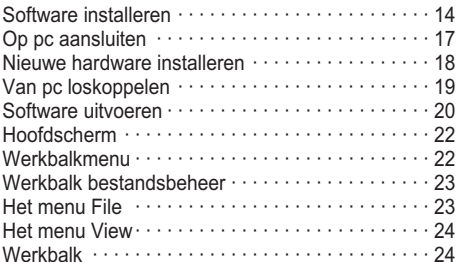

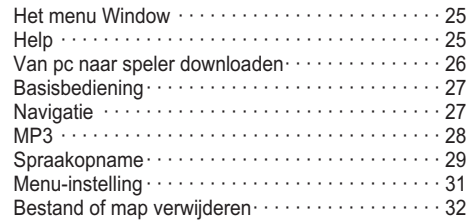

n m

#### Basisbediening

Domerking 當

*1*

14

Iriver<sup>TH</sup>

20 H

**Software installeren** Installeer de software vóórdat u de speler op de pc aansluit.

#### **Minimumeisen voor installatie software**

- Pentium 13,3 Mhz of hoger Cd-romstation
	- USB-poort 10 MB of meer vrije ruimte op de harde schijf
- Windows 98 SE/ME/2000/XP
- Nadat u de installatie-cd van de software in het cd-romstation van de pc heeft geplaatst, verschijnt het volgende scherm.

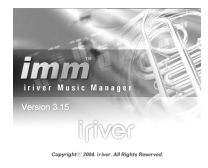

- Indien het installatieprogramma niet binnen een paar seconden automatisch opstart, klikt u op het pictogram 'Mijn computer' om naar het cd-romstation te bladeren en SETUP.EXE handmatig uit te voeren.
- De installatie-cd van de software bevat de volgende bestanden: Stuurprogramma Beheerprogramma voor de pc Beheerprogramma voor de Mac

#### Basisbediening **Software installeren**

- Met de software kunt u mp3's en andere bestandsformaten op de speler bewaren.
- Gebruikers van Microsoft Windows 2000 dienen als beheerder in te loggen om de software te installeren.

## Basisbediening **Software installeren** Installeer de software vóórdat u de speler op de pc aansluit.

Nadat u de installatie-cd van de software heeft geplaatst, begint automatisch de installatieprocedure van iriver Music Manager.

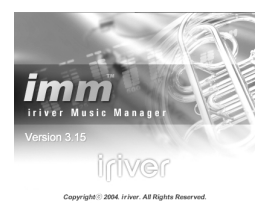

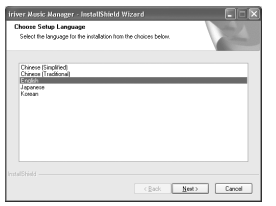

**1** Selecteer een taal voor iriver Music Manager en <br>**2** klik op [Next].

## **Basisbediening Software installeren**

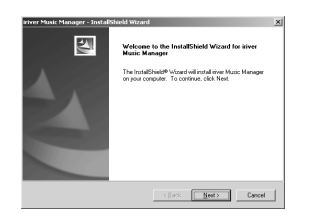

Klik op [Next] om iriver Music Manager te **3** Selecteer een installatiemap voor iriver Music<br>
Manager en klik op [OK]. Klik op [Next].

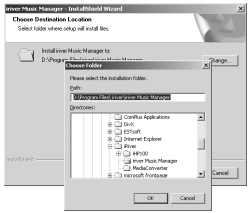

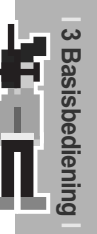

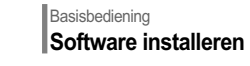

Klik op [Next] om de installatie voort te<br>zetten.

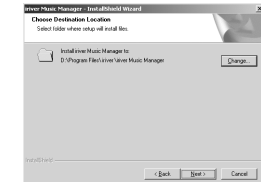

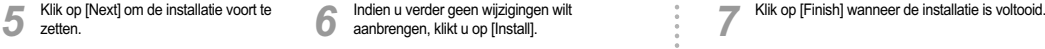

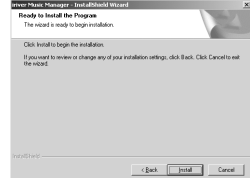

## **Basisbediening Software installeren**

*7*

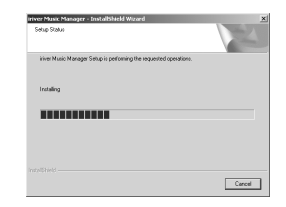

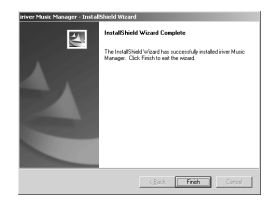

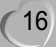

iriver<sup>1</sup>

an ba

## Basisbediening **Op pc aansluiten**

Druk op 'PUSH OPEN' aan de achterzijde van de speler om de deksel te verwijderen, zoals in *1* de illustratie hieronder wordt aangegeven. Sluit de USB-kabel aan op de USB-poort en de pc.

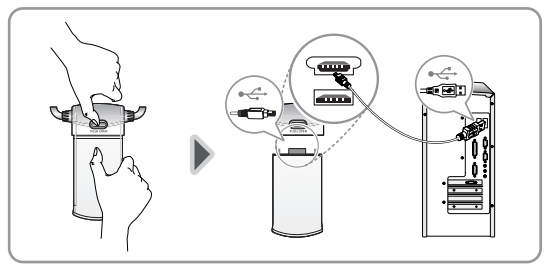

## Basisbediening **Op pc aansluiten**

Als de speler en de pc op de juiste wijze zijn aangesloten,<br>**2** wordt na een tijdje het bericht 'USB CONNECTED' weergegeven.

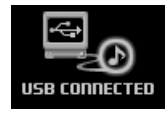

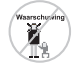

Sluit de USB-kabel op de pc aan als de speler niet speelt, om fouten te voorkomen.

17

**3 Basisbediening**

**isbedien** 

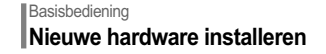

18

Iriver<sup>TH</sup>

an ba

Nadat u de speler op de pc heeft aangesloten, wordt het scherm *1* [Nieuwe hardware gevonden] weergegeven.

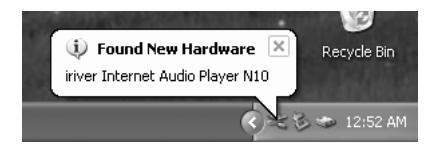

## **Basisbediening Nieuwe hardware installeren**

Op de pc wordt een scherm met informatie weergegeven. 22 Op de pc wordt een scherm met informatie weergegeven.<br>22 De nieuwe hardware is geïnstalleerd en klaar voor gebruik.

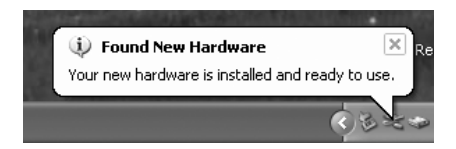

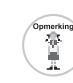

**l** De installatieprocedure van de nieuwe hardware begint nadat het programma iriver Music Manager is geïnstalleerd.

## Basisbediening **Van pc loskoppelen**

*1*

Indien de speler op onjuiste wijze van de pc wordt losgekoppeld, kan deze beschadigd raken of ernstige storingen vertonen.

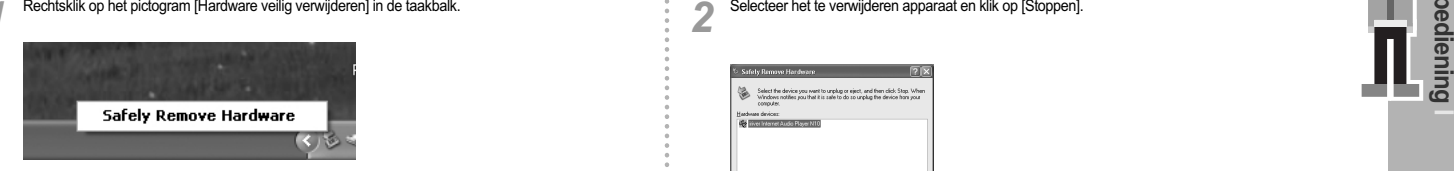

## Basisbediening **Van pc loskoppelen**

Selecteer het te verwijderen apparaat en klik op [Stoppen]. *2*

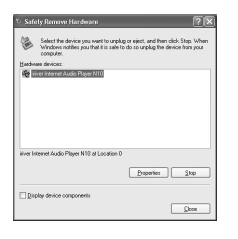

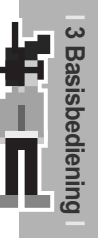

## **Basisbediening Van pc loskoppelen**

Klik op [OK] om de verwijdering van<br>het apparaat te bevestigen.

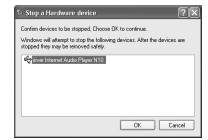

20

Iriver<sup>1</sup>

an ba

*3* het apparaat te bevestigen. Klik op [Sluiten] nadat u het bericht 'Hardware veilig verwijderen' heeft bevestigd. (Windows XP) *4*

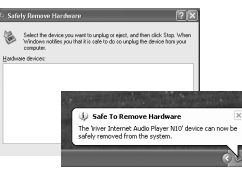

## **Basisbediening Software uitvoeren**

**1** Op het bureaublad dubbelklikt u op het pictogram 'iriver Music Manager' om het programma op te starten.

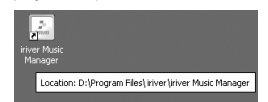

De versie van de huidige installatie wordt *2* weergegeven.

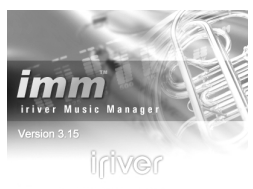

Copyright @ 2004. ir iver. All Rights Reserved.

*3*

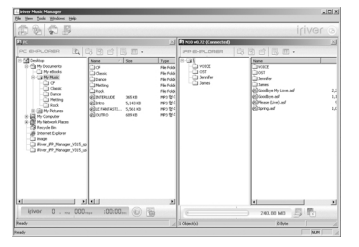

Rechts in iriver Music Manager wordt de inhoud van de speler weergegeven. Als er rechts op het scherm niets wordt weergegeven, controleer dan of de speler op de juiste wijze is aangesloten op de USB-kabel en de pc.

Het is mogelijk dat u de speler van de kabel moet loskoppelen en opnieuw op de kabel aan moet sluiten om de rechtersectie van iriver Music Manager te activeren.

**I** Basisbediening<br> **I** Het hoofdscherm van iriver Music Manager wordt weergegeven.<br> **International Constant Constant Constant Constant Constant Constant Constant Constant Constant Constant Constant<br>
<b>I** Basis of the const . . . . . 

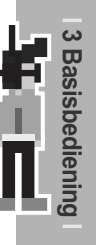

## Basisbediening - Schermgegevens **Hoofdscherm**  $\mathbf{e}_{\mathsf{L}}$  $\mathbf{-0}$

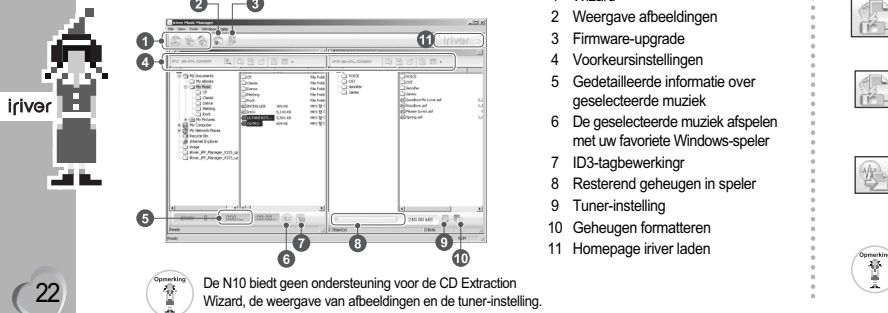

22

- Wizard
- 2 Weergave afbeeldingen
- 3 Firmware-upgrade
- 4 Voorkeursinstellingen
- 5 Gedetailleerde informatie over geselecteerde muziek
- 6 De geselecteerde muziek afspelen met uw favoriete Windows-speler
- 7 ID3-tagbewerkingr
- 8 Resterend geheugen in speler
- 9 Tuner-instelling
- 10 Geheugen formatteren
- 11 Homepage iriver laden

## Basisbediening - Schermgegevens **Werkbalkmenu**

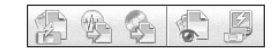

#### **File Transfer Wizard** Draagt bestanden op de pc over aan de speler.

**Audio CD Extracting Wizard** Audio-cd's converteren naar bestanden in ogg-formaat.

**File Conversion Wizard** WizardConverteert het bestandsformaat

van rec naar wav.

**Firmware Upgrade** Firmware bijwerken.

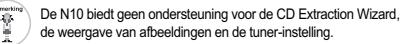

Wizard, de weergave van afbeeldingen en de tuner-instelling.

## Basisbediening - Schermgegevens **Werkbalk bestandsbeheer**

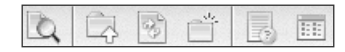

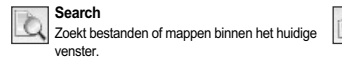

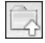

**Move to Parent Folder** 

Verplaatst de geselecteerde map naar de bovenliggende map.

#### **Refresh**

Vernieuwt de informatie over bestanden of mappen in het huidige venster.

**Properties**

 $-11.1$ 

**View**

**New Folder** Maakt een nieuwe map.

Geeft gedetailleerde informatie over het geselecteerde bestand of de geselecteerde map weer.

De weergave van de geselecteerde map wijzigen.

Basisbediening - Schermgegevens **Het menu File**

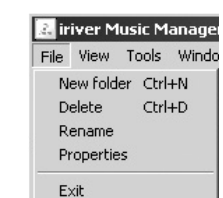

#### **New Folder**

Maakt een nieuwe map op de pc of de speler aan.

#### **Delete**

Verwijdert bestanden of mappen van de pc of de speler.

#### **Rename**

Wijzigt de naam van een bestand of een map op de pc of de speler.

#### **Properties**

Geeft gedetailleerde informatie over het geselecteerde bestand of de geselecteerde map weer.

23

**3 Basisbediening**

liening

ພ **9S Sisbed** 

#### **Exit**

Sluit iriver Music Manager af.

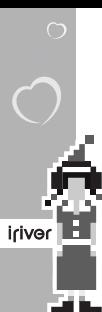

24

#### Basisbediening - Schermgegevens **Het menu View**

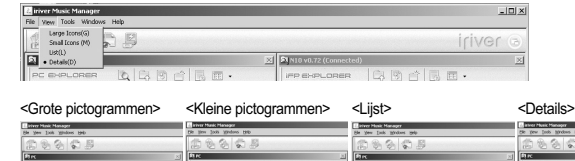

#### At every cease. et little mille ar may resur-The Life and and Life are ... **Salary**<br> **Barbaran**<br>
Barbaran<br>
Barbaran<br>
Barbaran<br>
Barbaran Collinson<br>
Collin Coconerts<br>
City Hosteda  $\begin{array}{r}\n\begin{array}{r}\n\text{Lip} & \text{The 20} \\
\text{Lip} & \text{The 30} \\
\text{Lip} & \text{The 40} \\
\text{Lip} & \text{The 50} \\
\text{Lip} & \text{The 60} \\
\text{Lip} & \text{The 60} \\
\text{Lip} & \text{The 60} \\
\text{Lip} & \text{The 60} \\
\text{Lip} & \text{The 60} \\
\text{Lip} & \text{The 60} \\
\text{Lip} & \text{The 60} \\
\text{Lip} & \text{The 60} \\
\text{Lip} & \text{The$ **CLOSER**<br>EXPERIMENT DUE **Call Dealing**<br>10 Call Ply Documents  $\mathbb{R}$ e Dibate<br>Dibate<br>6238701.000 **Corneo** Ply Document<br>CLI My refinoli 55. **Some**  $\begin{array}{r} \begin{array}{r} \begin{array}{r} \text{CUT} \\ \text{CUT} \end{array} \\ \begin{array}{r} \text{CUT} \end{array} \\ \begin{array}{r} \text{CUT} \end{array} \\ \begin{array}{r} \text{CUT} \end{array} \\ \begin{array}{r} \text{CUT} \end{array} \end{array} \end{array}$  $0.0000$ Gi Oleet<br>Gi Oleet<br>Gi Dava  $\begin{array}{l|l} \hline \multicolumn{3}{r}{\textbf{2000}} \\ \hline \multicolumn{3}{r}{\textbf{6100}} \\ \hline \multicolumn{3}{r}{\textbf{6100}} \\ \hline \multicolumn{3}{r}{\textbf{6100}} \\ \hline \multicolumn{3}{r}{\textbf{6100}} \\ \hline \multicolumn{3}{r}{\textbf{6100}} \\ \hline \multicolumn{3}{r}{\textbf{6100}} \\ \hline \multicolumn{3}{r}{\textbf{6100}} \\ \hline \multicolumn{3}{r}{\textbf{6100}} \\ \hline \multicolumn{3}{r}{\$  $\odot$  $_{\odot}$  $\odot$ RELEVERATION **Citizen** Eleventon **IS ELET The Parkway**<br>ELET PY Computer<br>CLEER PV Bellocal Places **INTONICC** pers.  $rac{W}{\sqrt{2}}$ **P. Gd Pt-Telam**<br>**S. Gd** Pt-Computer<br>Si **Gd** Pt-Securi Places **LE Ry Corpular** Signify Home<br>Signify Rebusi Flore<br>- G Republik<br>- G Republik<br>- G Honel Eglen  $\frac{1}{100}$ **College Property College Property**  $\odot$  $\Omega$ **CREW MOORE**  $\Omega$ Shoot in **CR Banche Rev JR Stend Extern US Storage Craiges**  $\frac{1}{2}$ - @ Internet Explorer<br>- C2 Hour PP (Newport 2013.pp<br>- C2 Hour PP (Newport 2015.pp gy<br>Gillings<br>Gillings (Fl. Parage 1915, pp.)<br>Gillings (Fl. Parage 1915, pp.) Ging<br>Gilbert P. Henge, 2015<br>Gilbert P. Henge, 2015, in - 3 Км / Р. Нами / 225 1 Fore FF / foreger / 225

## Basisbediening - Schermgegevens **Werkbalk**

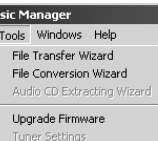

Image Viewer

Ī

 $\ddot{\phantom{a}}$ 

#### **File Transfer Wizard**

Draagt bestanden op de pc over aan de speler. **File Conversion Wizard** WizardConverteert het bestandsformaat van rec naar wav. **Upgrade Firmware**  Firmware bijwerken.

# De N10 biedt geen ondersteuning voor de CD Extraction Wizard, de weergave van afbeeldingen en de tuner-instelling.

## Basisbediening - Schermgegevens **Het menu Window**

#### anager Windows Help Alian Horizontally Align Vertically  $\times$  1 PC 2 N10 v0.72 (Connected)

#### **Horizontal**

Vensters van pc en speler onder elkaar plaatsen. **Vertical**

Vensters van pc en speler naast elkaar plaatsen.

Basisbediening - Schermgegevens **Help**

# Help

About iriver Music Manager iriver Music Manager Help Firmware Information iriver Homepage

#### **About iriver Music Manager**

ManagerGeeft de versie van iriver Music Manager weer. **iriver Music Manager Help**

HelpGeeft de Help van iriver Music Manager weer. **About Firmware** 

Geeft firmware-informatie weer.

#### **iriver Homepage**

Maakt een verbinding met de homepage van iriver.

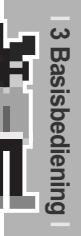

## **Basisbediening Van pc naar speler downloaden**

Selecteer de bestanden of mappen die u van de pc wilt downloaden. *1* Versleep de selectie naar de gewenste locatie op de speler om de download te beginnen.

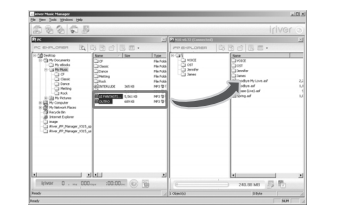

26

20 H

iriver

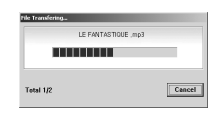

## Basisbediening **Van pc naar speler downloaden**

Zodra de muziekbestanden in de rechtersectie van iriver Music Manager worden weergegeven, **2** bevinden deze zich op de mp3-speler.

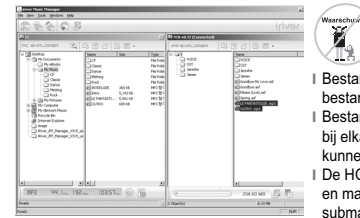

**l** Bestanden met meer dan 127 tekens in de bestandsnaam kunnen niet worden overgedragen. lestanden waarvan het pad en de bestandsnaam ij elkaar meer dan 512 tekens in beslag nemen kunnen niet worden overgedragen. **l** De HOOFDMAP kan maximaal 1024 bestanden n mappen bevatten. Het aantal bestanden in ubmappen is onbeperkt.

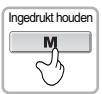

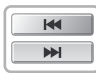

Druk op de knoppen I<4 / IDM om de functie te markeren. *2*

- Navi - **MP3** - Voice - Setup

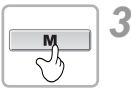

Druk op de MENU-knop voor bevestiging. - De mp3-functie is geselecteerd.

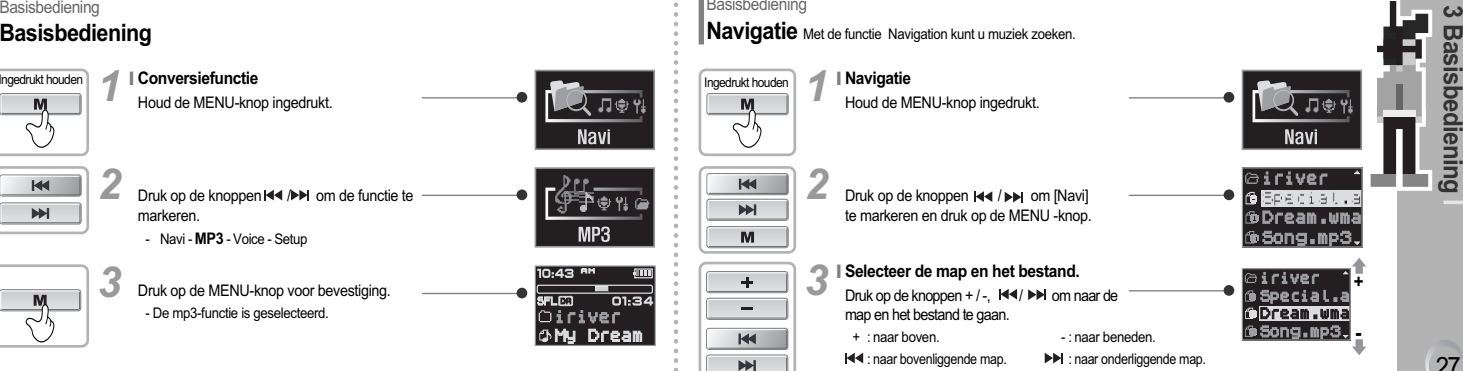

**Basisbediening Navigatie** Met de functie Navigation kunt u muziek zoeken.

> **Navigatie** Houd de MENU-knop ingedrukt.

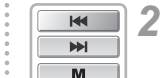

Druk op de knoppen 144 / DH om [Navi] te markeren en druk op de MENU -knop.

# **Selecteer de map en het bestand. <sup>I</sup>** *3* **<sup>+</sup>**

Druk op de knoppen + / -,  $\blacksquare$  →  $\blacksquare$  om naar de map en het bestand te gaan.

- 
- + : naar boven. : naar beneden. : naar bovenliggende map. : naar onderliggende map.

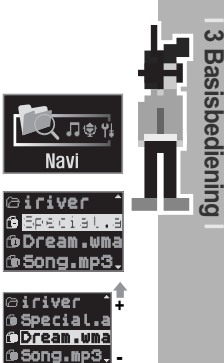

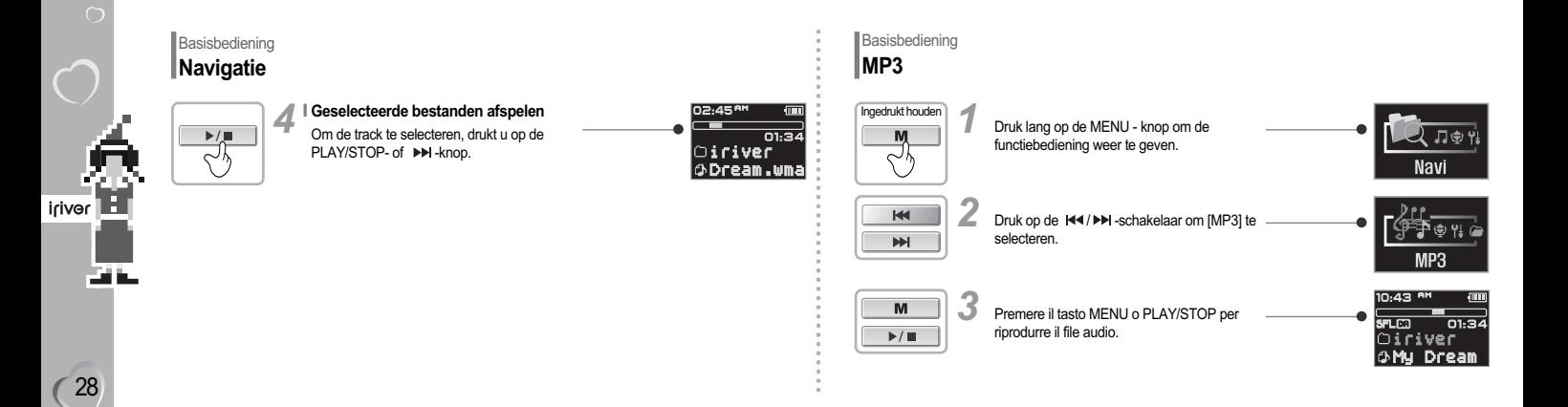

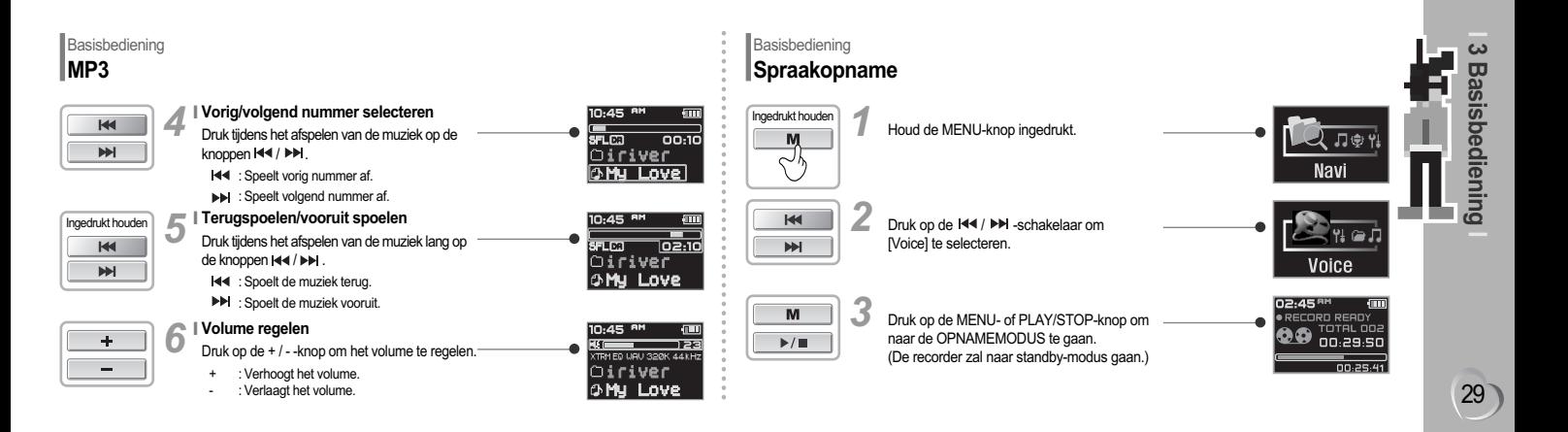

## Basisbediening **Spraakopname**

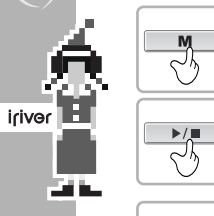

 $\blacktriangleright$ / $\blacksquare$ 

∼∿

30

#### **Spraak opnemen I** *4*

Druk nogmaals op de MENU-knop om de opname te starten.

#### **Opname pauzeren** *5*

Druk op de PLAY/STOP -knop om de opname te pauzeren.

- Het linkerdeel van het beeld gaat knipperen.

Druk nogmaals op de PLAY/STOP-knop om de opname te hervatten.

- Als u de opname pauzeert, wordt er geen nieuw bestand aangemaakt. De opname wordt aan de huidige opname toegevoegd.

## **Basisbediening Spraakopname**

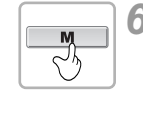

 $\blacktriangleright$  /  $\blacksquare$ 

 $\sim$ 

 $02:45<sup>n</sup>$ 

02:45<sup>RM</sup>

D2:45<sup>8</sup>

NOW RECORDING

**00** VOICE 002

**.** NOW RECORDING

· NOW RECORDING

**9** 00:23:45

 $n n.23.49$ 

VOTE OO 00.23.41

00.23.4

**TOBAGED** 

#### **Opname beëindigen** Druk op de MENU-knop. **<sup>I</sup>** *6*

- Als u de opname opnieuw start nadat deze is beëindigd, wordt er een nieuw spraakbestand gegenereerd.

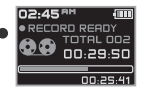

#### **Coaenomen bestand beluisteren**

*Druk na het stoppen van de opname op de* PLAY/STOP -knop om het opgenomen bestand af te spelen.

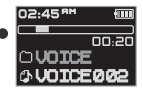

**<sup>l</sup>** Het opgeslagen bestand wordt als VOICE000.REC opgeslagen in de map VOICE. **l** Als u op wilt nemen, verwijdert u een aantal bestanden en/of mappen van de speler om meer ruimte te creëren.

(Voor meer informatie over verwijdering, zie pagina 32, 'Bestand of map verwijderen'.) **l** De speler kan niet opnemen indien het geheugen vol is of indien de batterij bijna leeg is. **l** Bewaar voldoende afstand tussen de speler en de bron om te voorkomen dat de opname gaat vervormen.

**<sup>l</sup>** Opgenomen rec-bestanden kunnen met iriver Music Manager naar mp3-bestanden worden geconverteerd. (Zie pagina 70.)

**Basisbediening Menu-instelling** Ingedrukt houden *1* Houd de MENU-knop ingedrukt. **Navi** *2*  $M$ Druk op de 144 / ▶▶ - schakelaar om [Setup]  $M$ te selecteren. Setup *3*M Druk op de MENU- of PLAY/STOP-knop om ₽⊙¢⊐ naar de CONFIGURATIE te gaan.  $\mathbb{P}/\mathbb{R}$ General î

Zie pagina 40~42 voor meer informatie over de menu-instellingen.

31

**3 Basisbediening**

ienin

89 **isbed** 

## Basisbediening **Bestand of map verwijderen**

*1*

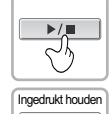

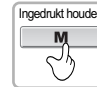

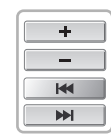

*3*

32

 $\frac{1}{10^{100}}$ 

an Ka

- Druk op de PLAY/STOP-knop om het afspelen van de muziek te stoppen.
- Bestanden of mappen die worden afgespeeld kunnen niet worden verwijderd.
- Houd de MENU-knop ingedrukt om de huidige functie weer te geven. Markeer vervolgens [Navi] en druk nogmaals op de MENU-knop om het NAVIGATIESCHERM weer te geven. *2*

Selecteer de mappen en bestanden die moeten worden verwijderd met de knoppen  $+/-$  of  $M = /N$ .

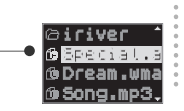

Total 010

2 ಗ⊕†

**Navi** 

## **Basisbediening Bestand of map verwijderen**

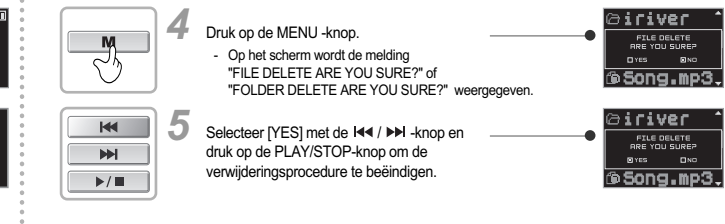

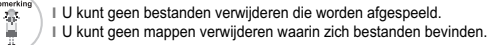

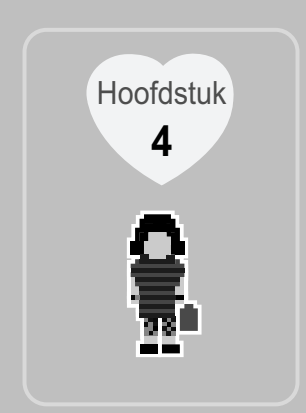

# **I Gedetailleerde werking I**

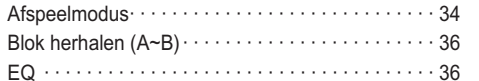

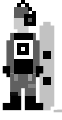

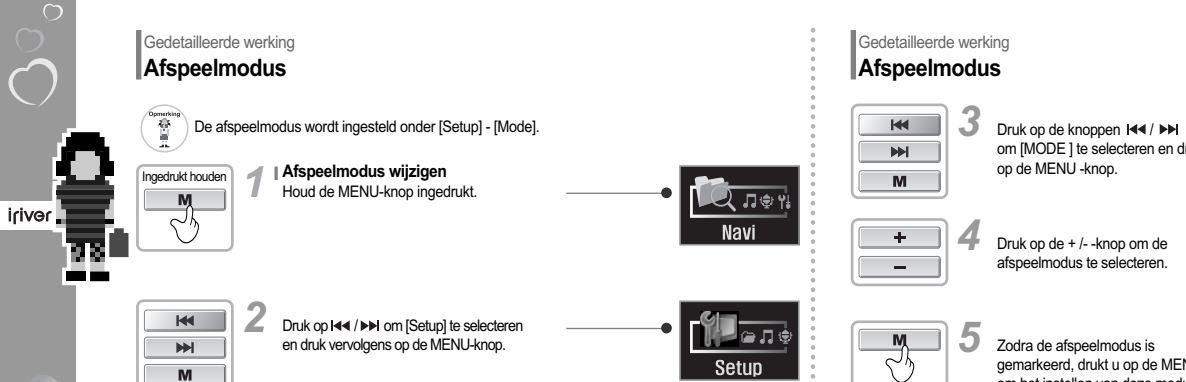

34

 $\overline{\phantom{0}}$ om [MODE ] te selecteren en druk op de MENU -knop.

**PLAY MODE INTRO** ∎∎⊚⊗ **STUDY** Mode **NAME** 

Druk op de + /- -knop om de afspeelmodus te selecteren.

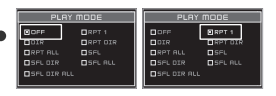

Zodra de afspeelmodus is - gemarkeerd, drukt u op de MENU-knop om het instellen van deze modus te beëindigen.

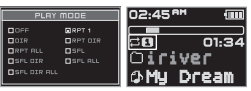

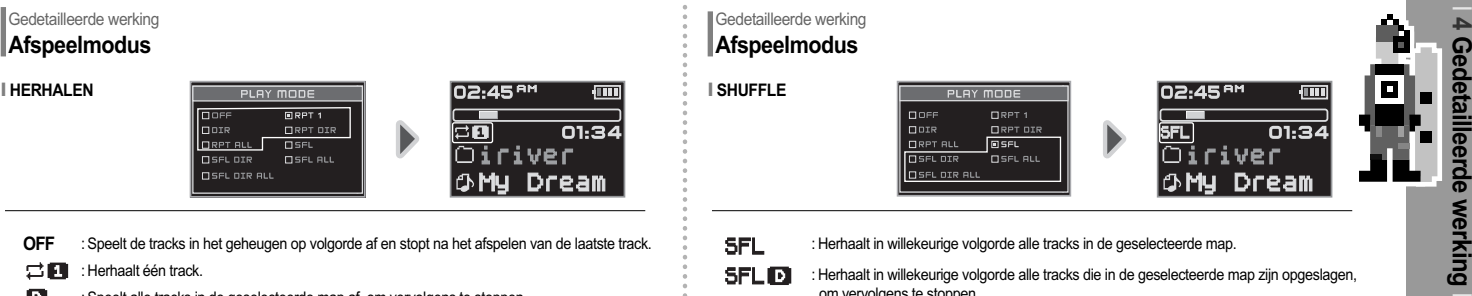

- : Speelt de tracks in het geheugen op volgorde af en stopt na het afspelen van de laatste track. **OFF**
- : Herhaalt één track.
- : Speelt alle tracks in de geselecteerde map af, om vervolgens te stoppen.
- 弓回 : Herhaalt alle tracks in de geselecteerde map.
- ់ថ : Herhaalt alle tracks die in het geheugen zijn opgeslagen.

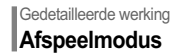

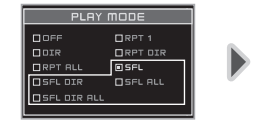

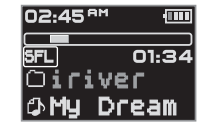

35

**4 Gedetailleerde werking**

- 
- : Herhaalt in willekeurige volgorde alle tracks in de geselecteerde map.
- : Herhaalt in willekeurige volgorde alle tracks die in de geselecteerde map zijn opgeslagen, om vervolgens te stoppen.
- **SFLM** 
	- : Herhaalt in willekeurige volgorde alle tracks die in het geheugen zijn opgeslagen, om vervolgens te stoppen.
- **SFLDB**
- : Herhaalt in willekeurige volgorde alle tracks die in het geheugen zijn opgeslagen.
# Gedetailleerde werking

 $\sim$ 

M

∼^

36

lriver L

ns.

н.

 $\bigcirc$ 

**Blok herhalen (A~B)** Met deze functie kunt u tijdens het afspelen van muziek geselecteerde blokken herhalen.

**Punt A selecteren**  Druk eenmaal op de MENU-knop om het beginpunt A te selecteren.  $1<sup>1</sup>$ 

**Punt B selecteren**<br>Druk pogmaals op de Druk nogmaals op de MENU-knop om het eindpunt B te selecteren.

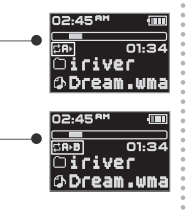

# Gedetailleerde werking **EQ**

Ingedrukt houden

べん

De EQ wordt ingesteld in het menu [Setup] - [Sound].

#### **De EQ-functie instellen** Houd de MENU-knop ingedrukt.  $1<sup>1</sup>$

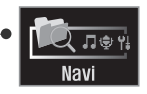

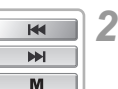

Druk op  $\left|\leftarrow\right|$  / ▶ om [Setup] te selecteren en druk vervolgens op de MENU-knop.

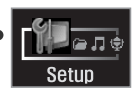

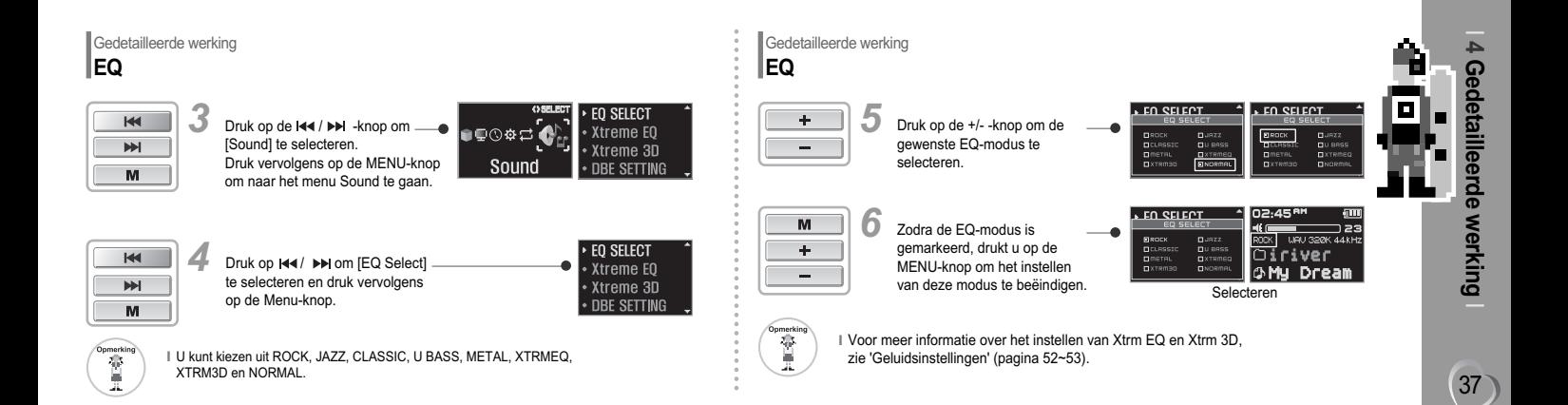

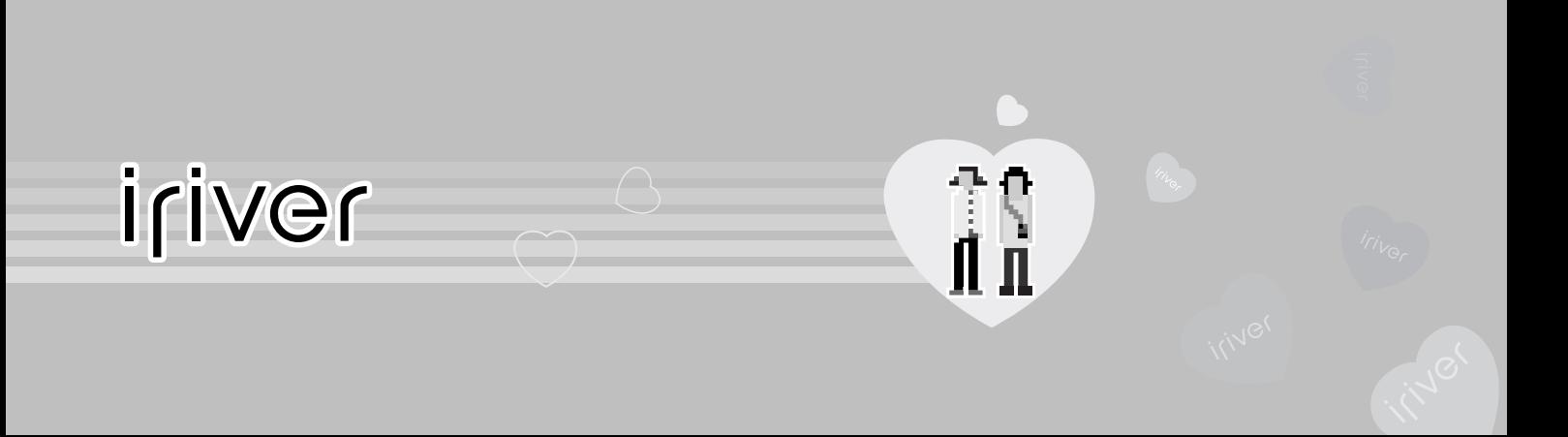

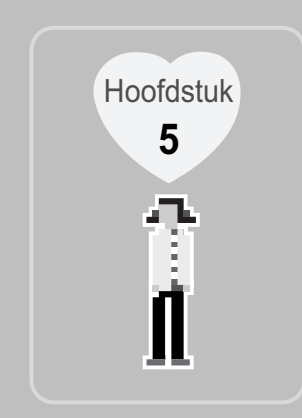

# **I Menu instellen I**

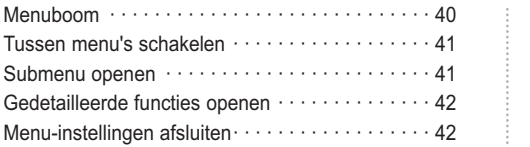

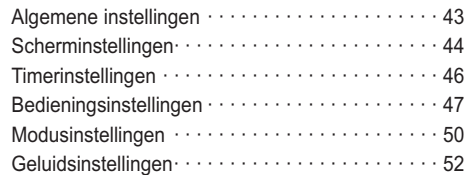

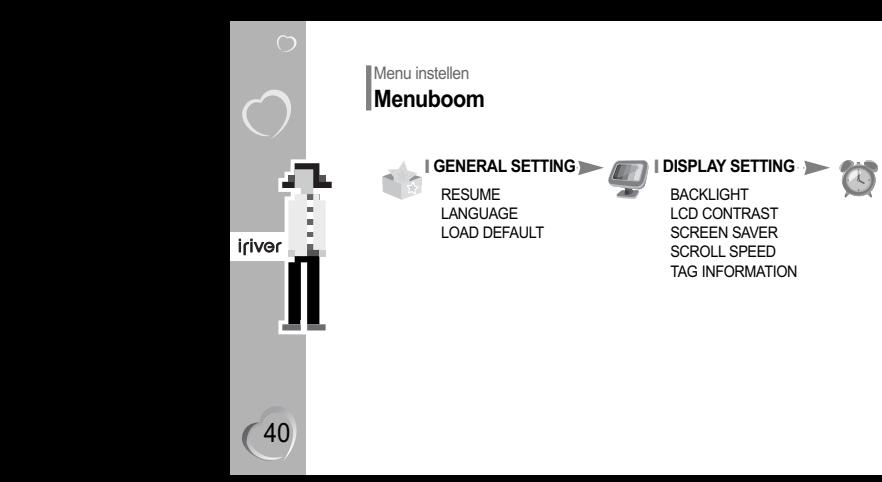

**The Control** 

**I TIMER SETTING** *CONTROL* **I** CONTROL SETTING  $\rightarrow$ **I MODE SETTING I** SOUND SETTING  $\sqrt{2}$ SLEEP POWER OFF FAST SKIP PLAY MODE EQ SELECT STOP POWER OFF FF/RW SCAN SPEED INTRO Xtreme EQ SET TIME VOICE RECORDING MODE **STUDY** Xtreme 3D SET ALARM VOICE AUTO DETECT NAME DBE SETTING PLAYBACK SPEED 3D EQ SETTING

SOUND BALANCE EQ LIMIT BEEP VOLUME SOUND FADE IN

*1*

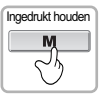

**||Druk op K◀ / ▶▶I om [Setup] te selecteren.<br>Druk vervolgens op de MENU-knop.** *2*

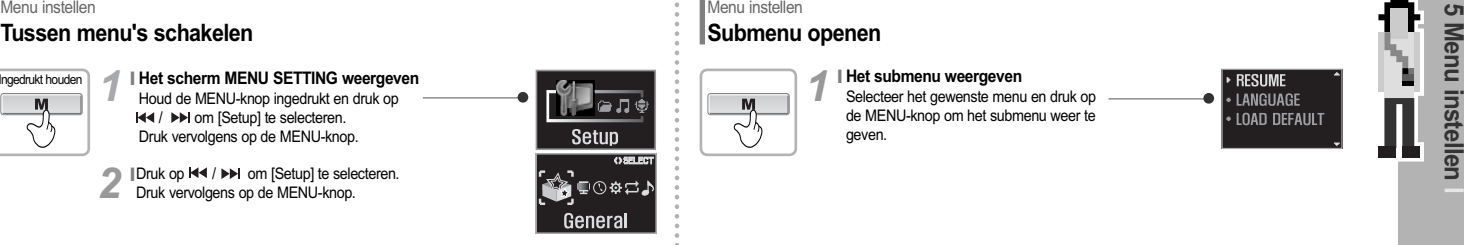

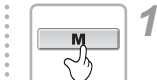

#### **Het submenu weergeven I**

Selecteer het gewenste menu en druk op de MENU-knop om het submenu weer te geven.

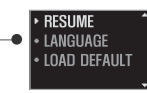

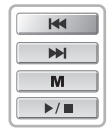

**Tussen menu's schakelen** Druk op **H**<4 / ▶▶ om door de zes hoofdmenu's te navigeren. Druk op MENU of PLAY/STOP om naar één van de hoofdmenu's te gaan. **<sup>I</sup>** *3*

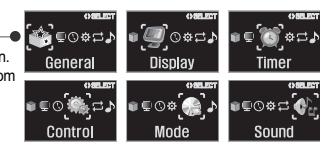

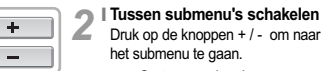

- Druk op de knoppen + / om naar het submenu te gaan.
- **<sup>+</sup>** : Gaat naar vorig submenu.
- : Gaat naar volgend submenu.

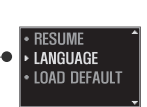

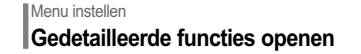

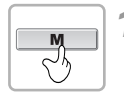

**Cedetailleerde functies weergeven**<br> **Selecteer het submenu en druk op de** Selecteer het submenu en druk op de MENU - knop om de gedetailleerde functies weer te geven.

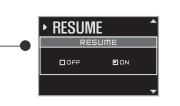

# Menu instellen **Menu afsluiten**

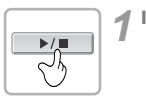

**Submenu afsluiten** In het submenu drukt u op de START/STOP - knop om naar het hoofdmenu terug te gaan. **RESUME DOFF FION** ▶ RESUME · LANGUAGE · LOAD DEFAULT

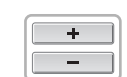

42

iriver

# **I** Instellingen wijzigen

Druk op de +/- -knop om door alle instelopties te navigeren.

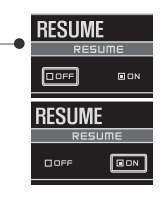

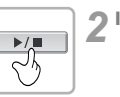

## **Hoofdmenu afsluiten** Druk nogmaals op de PLAY/STOP-knop om het huidige submenu af te sluiten.

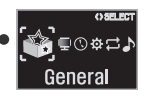

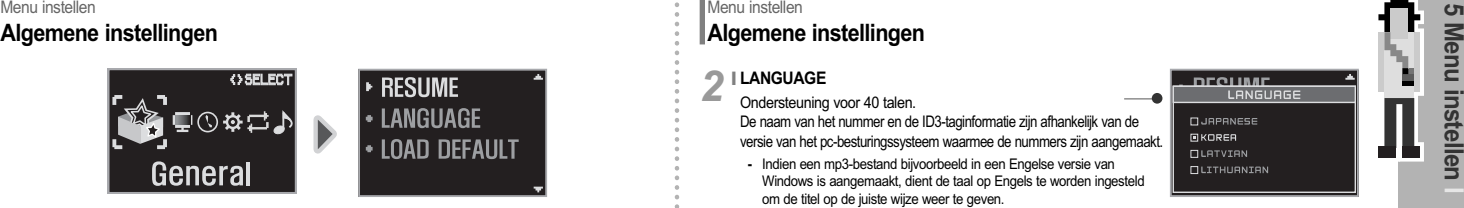

## **RESUME**  $1<sup>1</sup>$

- ON : Als u de speler uitschakelt of het afspelen stopt, kunt u het afspelen hervatten vanaf de plek waarop het afspelen werd afgebroken.
- OFF : Als u de speler uitschakelt of het afspelen stopt en vervolgens het afspelen probeert te hervatten, kan de track alleen vanaf het begin worden afgespeeld.

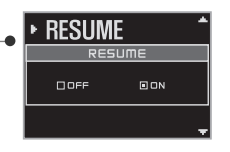

# Menu instellen **Algemene instellingen**

# 2<sup></sup><br>*<u>Dedentsuring</u>***</u></u>**

Ondersteuning voor 40 talen.

De naam van het nummer en de ID3-taginformatie zijn afhankelijk van de versie van het pc-besturingssysteem waarmee de nummers zijn aangemaakt.

**-** Indien een mp3-bestand bijvoorbeeld in een Engelse versie van Windows is aangemaakt, dient de taal op Engels te worden ingesteld om de titel op de juiste wijze weer te geven.

## **LOAD DEFAULT <sup>I</sup>** *3*

- Initialiseert alle menu-instellingen op de standaard fabrieksinstellingen.
	- Druk op de MENU knop en selecteer het menu [Load Default].
- Druk op de 144 knop en selecteer [YES]. Druk op de START / STOP - knop en selecteer [YES] om alle instellingen te initialiseren.

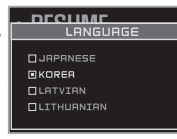

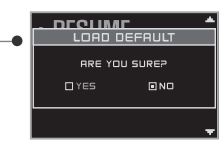

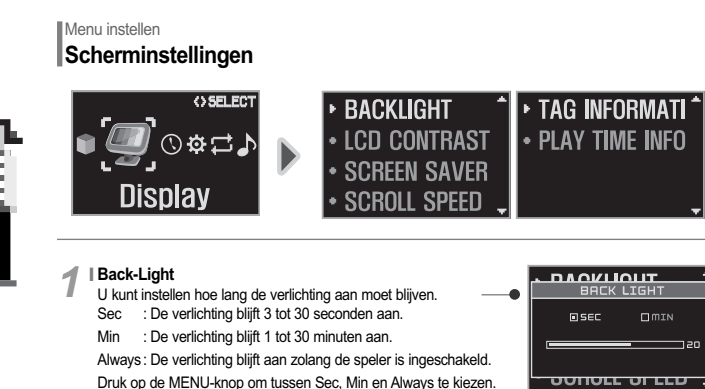

44

iriver

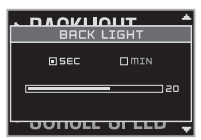

# Menu instellen **Scherminstellingen**

#### **LCD CONTRAST** Het LCD-contrast instellen op 0~40. **<sup>I</sup>** *2*

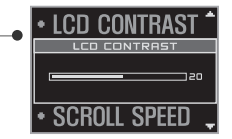

## **SCREEN SAVER**

**<sup>I</sup>** *3*

Nadat er een bepaalde tijd muziek is afgespeeld, wordt op het -LCD-scherm van de speler een afbeelding weergegeven. Er zijn 4 opties en de looptijd varieert van 0~180 minuten.

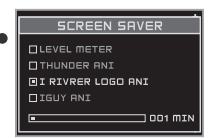

# **<sup>I</sup>** *4*

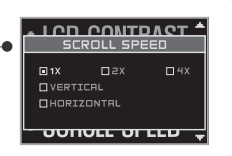

# Menu instellen **Scherminstellingen**

# **Play Time Info**<br>**P NORMAL Get**

NORMAL : Geeft de verstreken tijd weer. REMAIN : Geeft de resterende speelduur weer. Bij VBR - tracks wordt de resterende tijd soms onnauwkeurig weergegeven.

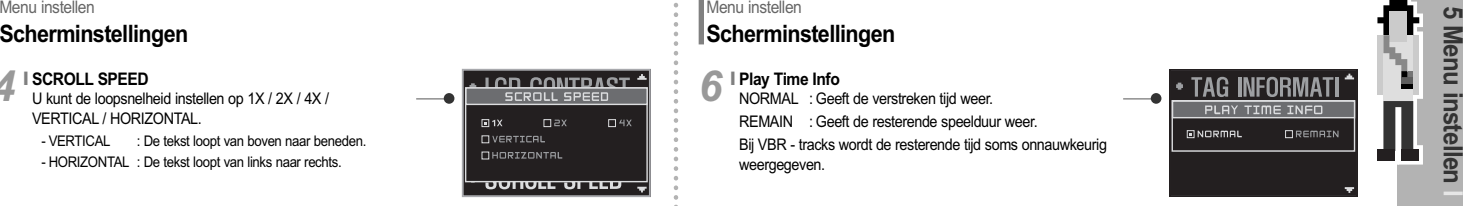

#### **TAG INFORMATION <sup>I</sup>** *5*

- On : Track met ID3-taginformatie weergeven. Off : De bestandsnamen van de tracks weergeven.
	- Voor nummers zonder ID3-informatie wordt standaard de bestandsnaam weergegeven.

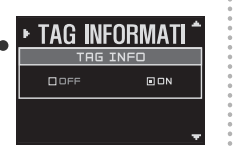

46

iriver

# Menu instellen **Timerinstellingen**

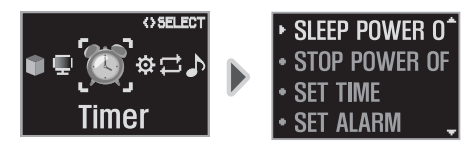

## **SLEEP POWER OFF**  $1<sup>1</sup>$

De speler wordt na het verstrijken van een vaste tijdsperiode automatisch uitgeschakeld (u kunt de tijd op 1~180 minuten instellen). Gebruik de <  $\overline{|\mathbf{A}|}$  /  $\overline{|\mathbf{A}|}$  >-schakelaar om de tijd in te stellen. U kunt de ON-/OFF door op de MENU-knop te drukken. BEEP ON : 1 Minuut vóór uitschakeling klinkt er een pieptoon. BEEP OFF : Er wordt geen pieptoon gegenereerd. - Na uitschakeling wordt de slaaptimer weer op 0 ingesteld.

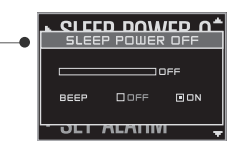

# Menu instellen **Timerinstellingen**

#### **I STOP POWER OFF**  $2<sup>1</sup>$

Nadat de speler een bepaalde tijd niet is gebruikt (er wordt niets afgespeeld of opgenomen), wordt deze automatisch uitgeschakeld.

60 minuten in stappen van 1 minuut.

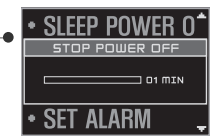

# **SET TIME <sup>I</sup>** *3*

De huidige datum en tijd op de speler instellen.

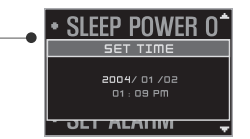

**<sup>I</sup>** *4*

- tijd van de ingestelde dag af.
- ALL : Het alarm gaat dagelijks op de ingestelde tijd af.

# Menu instellen **Bedieningsinstellingen**

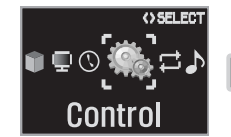

# Menu instellen<br>
Timerinstellingen<br>
Met de alarminstelling kunt u de speler op een bepaald tijdstip<br>
Druk op < Her ALARM<br>
Druk vervolgens op +/- om en ite selector.<br>
Druk vervolgens op +/- om en ite selector.<br>
Druk vervolge

# **FF/RW Skip**

OFF : Schakelt de functie FF/RW Skip uit. 10 : Gaat 10 tracks vooruit of achteruit. DIRECTORY : Gaat naar volgende of vorige directory (map).

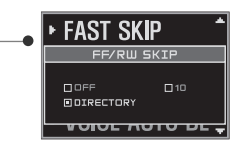

# **5 Menu instellen**

# Menu instellen **Bedieningsinstellingen**

# **FF/RW SCAN SPEED**<br>II kunt de FF/RW-scans

U kunt de FF/RW-scansnelheid instellen op 1X / 2X / 4X / 6X (dit is vooral handig voor studie).

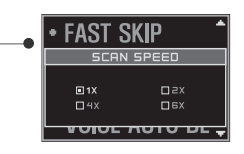

# Menu instellen **Bedieningsinstellingen**

#### **VOICE RECORDING MODE <sup>I</sup>** *3*

Hiermee kunt u de kwaliteit van spraakopnames instellen. AGC ON : Tijdens het opnemen van spraak wordt het opnameniveau automatisch geregeld en de kwaliteit van opnames op lange afstand verbeterd. AGC OFF : AGC (Automatic Gain Control) niet geactiveerd. QUALITY : Regelt de kwaliteit van spraakopnames.

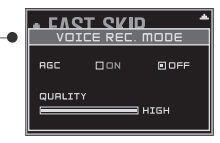

iriver

# **<sup>I</sup>** *4*

- -
	- (niveau 1~niveau 10).
	- Pauzetijd opname : Het aantal seconden stilte instellen dat (tweede schuif) vóór het pauzeren moet worden opgenomen. (1-10 sec)

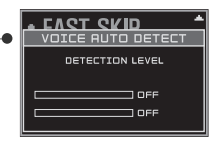

# Menu instellen **Bedieningsinstellingen**

# **FLAYBACK SPEED**

U kunt de afspeelsnelheid van de huidige track instellen op de snelheidsniveaus -9 (laag) t/m +9 (hoog).

- -9 : Zeer langzaam
- 0 : Normaal
- +9 : Zeer snel

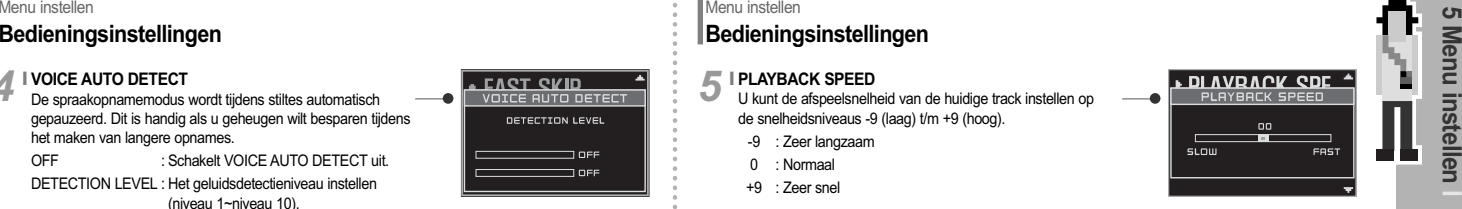

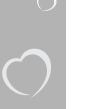

# Menu instellen **Modusinstellingen**

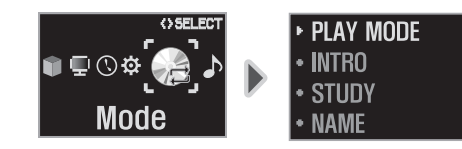

# Menu instellen **Modusinstellingen**

# $2 \text{ INTRO}$

OFF : Schakelt Intro uit. ON : Speelt de eerste 10 seconden van elke track af. HIGHLIGHT : Speelt 10 seconden af uit het midden van de tracks.

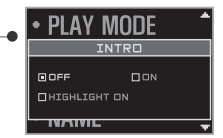

## **REPEAT / SHUFFLE**  $1<sup>1</sup>$

Stel de gewenste afspeelmodus (REPEAT/SHUFFLE) in. Gebruik +/- om de modus te selecteren en druk op de MENU-knop om de selectie op te slaan. (Zie pagina 35 voor een beschrijving van alle modi.)

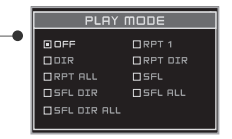

## **STUDY <sup>I</sup>** *3*

Indien u de <  $\overline{\text{H}}$  /  $\rightarrow$  >-hendel tijdens het afspelen kort heen $\rightarrow$ en weer beweegt, wordt de ingestelde tijd van de huidige track vooruit of terug gezet. OFF : De study-modus wordt uitgeschakeld. Het bereik is 1~60 seconden.

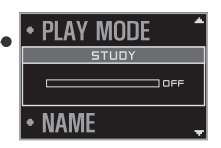

50

iriver

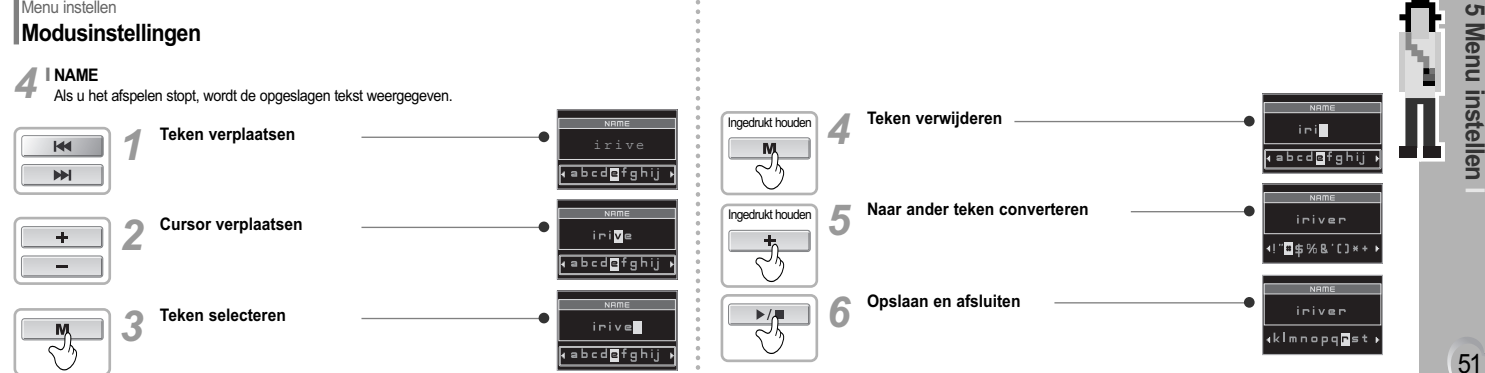

**5 Menu instellen**

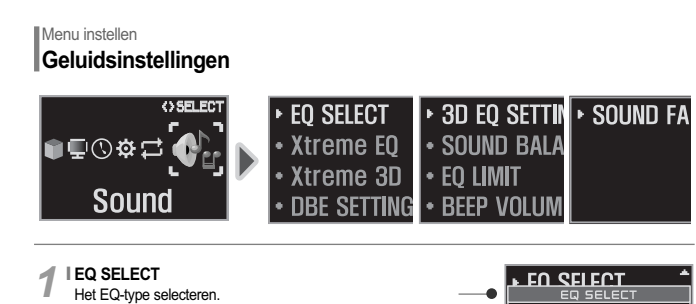

Selecteer het EQ-type met de  $\overline{44}$  / $\overline{>}$  of +/-- knop en druk op de MENU - knop om het type in te stellen.

52

л

iriver

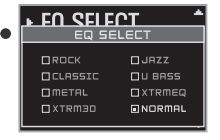

# Menu instellen **Geluidsinstellingen**

## **Xtreme EQ**

2 I Xtreme EQ<br>
U kunt de bas en het hogetonenbereik naar wens instellen.  $\begin{array}{ccc} \hline \end{array}$ U kunt de niveaus van 5 frequentiebanden instellen, variërend van -15 dB tot +15 dB, in stappen van 3 dB.

## **I Xtreme EQ instellen**

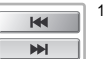

٠

 $\blacktriangleright$ / $\blacksquare$ 

## . De frequentie selecteren.

2. Het niveau instellen.

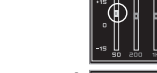

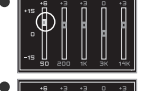

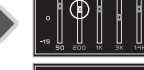

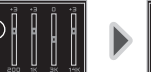

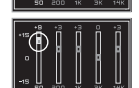

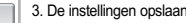

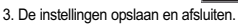

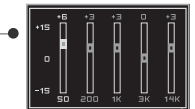

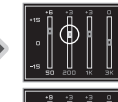

Menu instellen<br>
Celuidsinstellingen<br>
Dikunt het effectniveau van het 3d-geluid instellen op<br>
beter laten kinken met DBE of 3D EQ.<br>
geluidseffecten in met dBE of 3D EQ.<br>
geluidseffecten in met dBE of 3D EQ.<br>
distrikten met **3** I Xtreme 3D<br>U kunt het effectniveau van het 3d-geluid instellen op

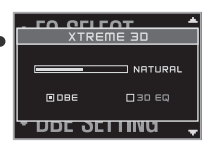

# Menu instellen **Geluidsinstellingen**

## **3D EQ SETTING <sup>I</sup>** *5*

Voor 3d-geluidseffecten kunt u gebruik maken van aangepaste EQ-instellingen.

Er zijn 5 frequentiebanden met een bereik van -15 dB tot +15 dB, in stappen van 3 dB.

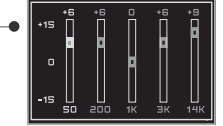

## **I DBE SETTING <sup>I</sup>** *4*

Stel de centrale basband in op band 1, band 2, band 3 of band 4 en stel de basversterking in op 0 dB~15 dB, in stappen van 3 dB.

DBE (Dynamic Base Enhancement) verrijkt het geluid in het lage en middenbereik. DBE wordt alleen toegepast indien u gebruik maakt van Xtreme 3D-geluid.

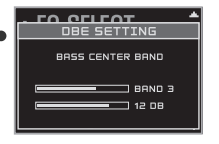

## **SOUND BALANCE <sup>I</sup>** *6*

U kunt de balans instellen voor het geluid dat links en rechts op de hoofd- of oortelefoon wordt weergegeven. L (Left, 20) versterkt het geluid uit de linkeruitgang en R (Right, 20) versterkt het geluid uit de rechteruitgang. Standaard staat Sound Balance op 0 ingesteld, zodat het uitgangsniveau zowel links als rechts gelijk is.

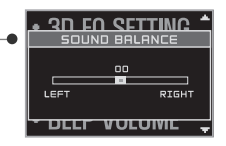

# Menu instellen **Geluidsinstellingen**

# **EQ LIMIT**

- ON : De aansturing van de equalizerfrequenties beperken, om te voorkomen dat het geluid vervormt.
- OFF : U kunt naar het originele geluid luisteren, hoewel hierbij wel vervorming kan optreden.

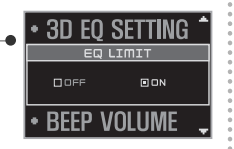

## **BEEP VOLUME <sup>I</sup>** *8*

Het niveau van de pieptoon instellen of de pieptoon op 'ON/OFF' instellen.

Stel het niveau op '0' in om de pieptoon uit te schakelen.

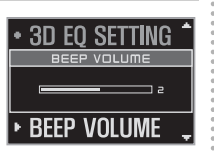

# Menu instellen **Geluidsinstellingen**

#### **SOUND FADE IN <sup>I</sup>** *9*

Indien u deze functie activeert, wordt het volume bij inschakeling van de afspeelmodus geleidelijk hoger, om te voorkomen dat de muziek plotseling heel hard klinkt.

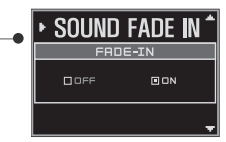

54

iriver

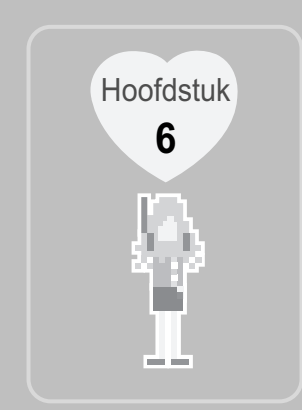

# **I Gebruik van iriver Music Manager I**

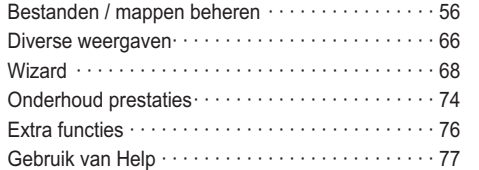

Software voor Mac OS installeren · · · · · · · · · · · · 80

iriver

56

**The State** 

# Gebruik van iriver Music Manager - Bestanden / mappen beheren **Nieuwe mappen op de pc aanmaken**

Klik op het pictogram 'New Folder' in het **1** Klik op het pictogram 'New Folder' in het Voer een nieuwe naam in voor de linkervenster van inver Music Manager.

*2* aangemaakte map.

**EHPLORE** 

<sup>(3</sup>My Document ny eboo

 $\overline{\Box}$  My Music

in Gia My Pictur

Thy Computer

**B** Recycle tin

**Silk Internet Expl** 

**DRANE PP\_M** 

Ti River PP No

I mone

Desktop

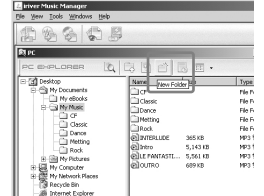

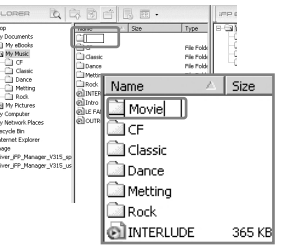

# Gebruik van iriver Music Manager - Bestanden / mappen beheren **Nieuwe mappen op de speler aanmaken**

Klik op het pictogram 'New Folder' in het **1** Klik op het pictogram 'New Folder' in het van de voer een nieuwe naam in voor de rechtervenster van inver Music Manager.

*2*

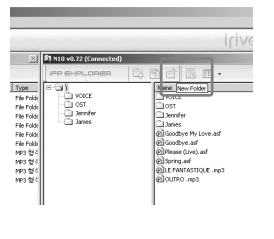

iriver RIN10 v0.72 (Connected (白鹭青圆画· **IFP ENPLORER** ⊟∆ vorα  $\overline{\Box}$  ost  $\Box$  booter  $\overline{\square}$  James Alame Movie **E**ivorce ⊡ost Jennifer ames U kunt slechts gebruik maken van 8 niveaus met (vaamaulia)<br>Suur submappen, te beginnen met de hoofdmap (\).

Gebruik van iriver Music Manager - Bestanden / mappen beheren **Bestanden of mappen van de pc verwijderen**

Selecteer de bestanden of mappen die **1** Selecteer de bestanden of mappen die **11 Selecteer [File] - [Delete].**<br>11 moeten worden verwijderd in het pc-venster.

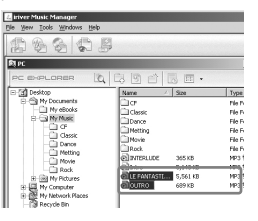

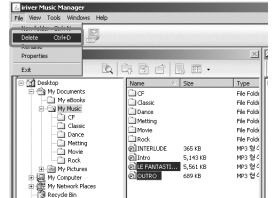

Gebruik van iriver Music Manager - Bestanden / mappen beheren **Bestanden of mappen van de pc verwijderen**

Als er een waarschuwing wordt verwijdering.

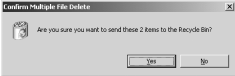

**3** Als er een waarschuwing wordt **1996 De geselecteerde bestanden of mappen 3** weergegeven, klikt u op 'Yes' voor

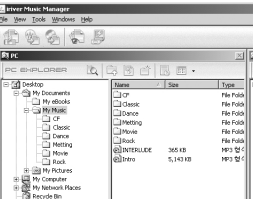

iriver

58

**The Contract Contract** 

# Gebruik van iriver Music Manager - Bestanden / mappen beheren **Bestanden of mappen van de speler verwijderen**

*2* Selecteer de bestanden of mappen die moeten worden verwijderd in het spelervenster. *1*

國

Hy Network Places

**B** Recycle Bit

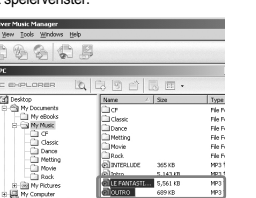

CUTRO 699 KB

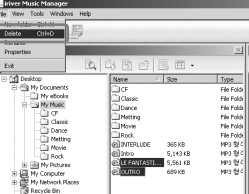

Selecteer [File] - [Delete].

# Gebruik van iriver Music Manager - Bestanden / mappen beheren **Bestanden of mappen van de speler verwijderen**

Als er een waarschuwing wordt verwijdering.

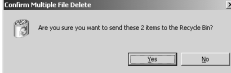

als er een waarschuwing wordt besteerde bestanden of mappen<br>**3** Weergegeven, klikt u op 'OK' voor worden van de speler verwijderd. De geselecteerde bestanden of mappen<br>worden van de speler verwijderd.

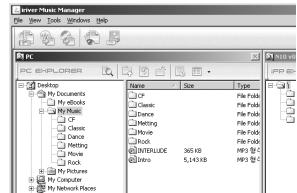

Gebruik van iriver Music Manager - Bestanden / mappen beheren **De naam van bestanden of mappen op de pc wijzigen**

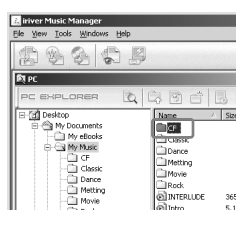

Selecteer het bestand of de map waarvan **11 Selecteer [File] - [Rename] en voer een de naam gewijzigd moet worden. <b>3** 1 nieuwe naam in.

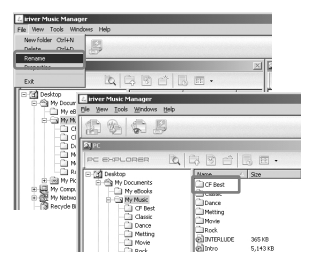

Gebruik van iriver Music Manager - Bestanden / mappen beheren **De naam van bestanden of mappen op de speler wijzigen**

Selecteer het bestand of de map waarvan **11 Selecteer [File] - [Rename] en voer een** de naam gewijzigd moet worden.

**RINIA va.72 (Copperted)**  $\circledcirc \circ \circ \circ \circ \circ \cdot$ **JPP ENPLORER** ⊦Gu Name **CI YOKE Tunity** –⊡ ost  $\overline{1651}$ Dennie **Thursday** O James 3<sub>3mm</sub> Goodbye My Lave.asf oil Goodne, ad Please (Live).col al syno ad **DELE FANTASTIQUE JIG3** Extensies kunnen niet worden gewijzigd.

Wearsche

Y.

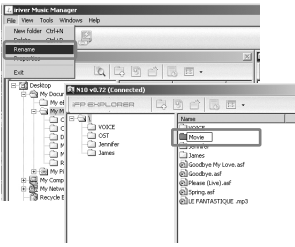

59

**6 Gebruik van iMM**

Nam

**IMMI** 

ы

ၜ ⋒ **ebruik** 

iriver

60

**The Contract Contract** 

# Gebruik van iriver Music Manager - Bestanden / mappen beheren **Pc-eigenschappen weergeven**

Selecteer een bestand of map.

*1* Selecteer [File] - [Properties]. *2*

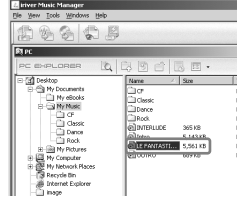

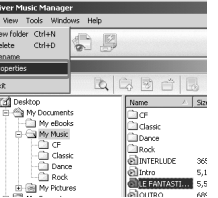

# Gebruik van iriver Music Manager - Bestanden / mappen beheren **Pc-eigenschappen weergeven**

De eigenschappen van het geselecteerde bestand of de geselecteerde map worden weergegeven. *3*

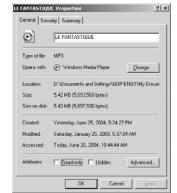

<Eigenschappen geselecteerd bestand> <Eigenschappen geselecteerde map>

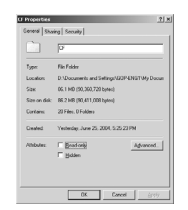

**1** Selecteer een bestand of map. **1** Selecteer [File] - [Properties]. *2*

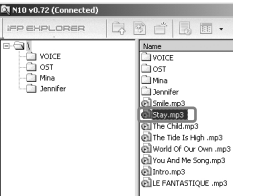

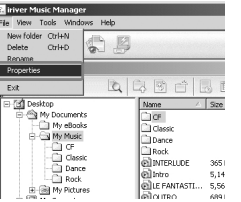

**IP Gebruik van iriver Music Manager - Bestanden / mappen beheren <b>ID Gebruik van iriver Music Manager - Bestanden / mappen beheren De eigenschappen van een bestand weergeven (speler) Selecteer (File) - Properties].**<br> Gebruik van iriver Music Manager - Bestanden / mappen beheren **De eigenschappen van een bestand weergeven (speler)** 

De eigenschappen van het geselecteerde bestand of de geselecteerde map worden weergegeven. *3*

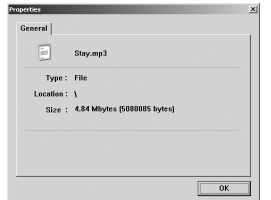

<Eigenschappen geselecteerde map>

iriver

62

**The State** 

## Gebruik van iriver Music Manager - Bestanden / mappen beheren **Muziekbestanden zoeken**

Klik op het pictogram 'Search' in het

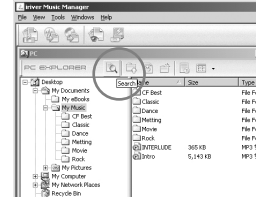

*1* Klik op het pictogram 'Search' in het Selecteer het station of de map waarnaar u<br>10 pc-venster. *2* wilt zoeken.

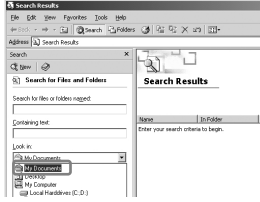

Gebruik van iriver Music Manager - Bestanden / mappen beheren **Muziekbestanden zoeken**

Voer de zoekvoorwaarden in en klik

 $\begin{split} \text{Dn. [M. [Fe/H] and } &\sum_{i=1}^n \sum_{i=1}^n \sum_{j=1}^n \sum_{j=1}^n \sum_{j=1}^n \sum_{j=1}^n \sum_{j=1}^n \sum_{j=1}^n \sum_{j=1}^n \sum_{j=1}^n \sum_{j=1}^n \sum_{j=1}^n \sum_{j=1}^n \sum_{j=1}^n \sum_{j=1}^n \sum_{j=1}^n \sum_{j=1}^n \sum_{j=1}^n \sum_{j=1}^n \sum_{j=1}^n \sum_{j=1}^n \sum_{j=1}^n \$  $\frac{1}{2}$ Search for Files and Folder Search Results each to the ortate crops hans | birthday Delegate Station In **Continent** Etter your wordt ottera to bege. Look in Fla.M. Encycloped  $\boxed{\text{fowchVar}}$ Search Spines Search for other item **Film or Folder** (<sup>m</sup>ananglin)<br>China

3 Voer de zoekroorwaarden in en klik **3 op 1996 De zoekresultaten worden weergegeven.**<br>3 op [Search]. De production was a completed with the production of the sluiten. *4* Klik op [Close] om af te sluiten.

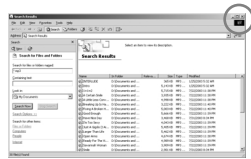

De zoekinterface is afhankelijk van de versie van het Windows-besturingssysteem.

Selecteer de bestanden of mappen die u naar de pc wilt uploaden.<br>Sleep de selectie naar de gewenste locatie op de pc.

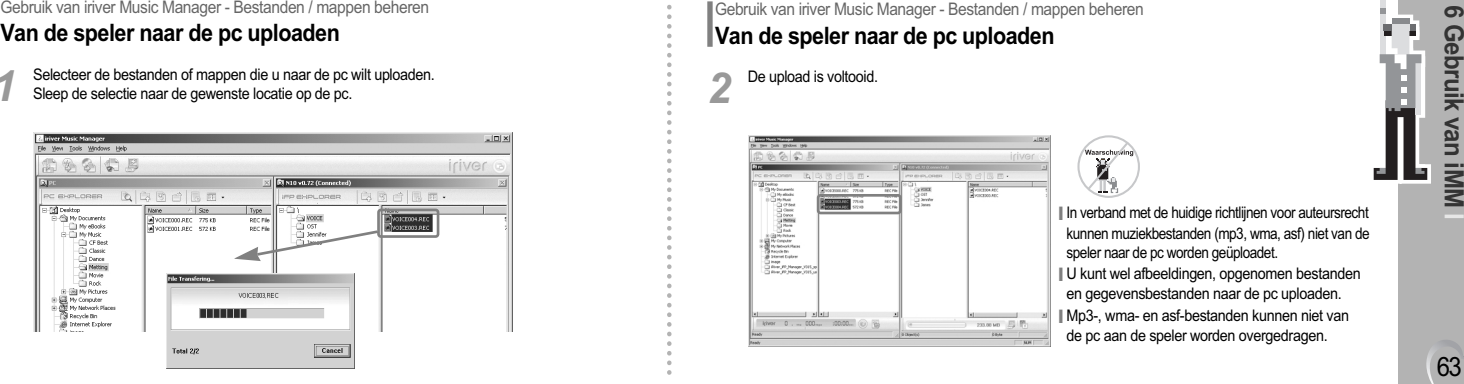

# Gebruik van iriver Music Manager - Bestanden / mappen beheren **Van de speler naar de pc uploaden**

De upload is voltooid. *2*

> **IS have a fundament** Ching<br>China di Newprofits<br>China di Newprofits  $23.0010$   $\overline{33.01}$ **STEWART**  $\frac{1}{2}$

**I**In verband met de huidige richtlijnen voor auteursrecht kunnen muziekbestanden (mp3, wma, asf) niet van de speler naar de pc worden geüploadet. **I** U kunt wel afbeeldingen, opgenomen bestanden

en gegevensbestanden naar de pc uploaden. **I** Mp3-, wma- en asf-bestanden kunnen niet van de pc aan de speler worden overgedragen.

iriver

*1*

lamanda Ă

# Gebruik van iriver Music Manager - Bestanden / mappen beheren **Bestanden of mappen op de speler verplaatsen**

Sleep het te verplaatsen bestand of de te verplaatsen map naar de gewenste locatie.

 $L = 2$ *iriver* **ELS10 v0.72 (Connected** GRed BE. imp executioners ⊟ੀ<br>- ⊡ਾਸ਼<br>- ⊡ਾਸ਼ Name<br>Chroniz **Dott**  $\exists$  sector Sames **Marcola**<br>Alcodes Mil Goodbin and Pilipinase (Uve) ad Pil Spring Ad @LE FANTASTIQUE .np:

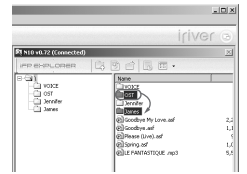

**I** U kunt slechts één bestand of map tegelijkertijd verplaatsen. **I** U kunt geen meerdere bestanden of mappen tegelijkertijd verplaatsen. **I**Klik op [Name] in het spelervenster om de bestanden op naam te sorteren. Gebruik van iriver Music Manager - Bestanden / mappen beheren **Bestanden of mappen naar bovenliggende mappen verplaatsen (pc / speler)**

Sleep het te verplaatsen bestand of de te verplaatsen map naar de gewenste locatie.

*1*

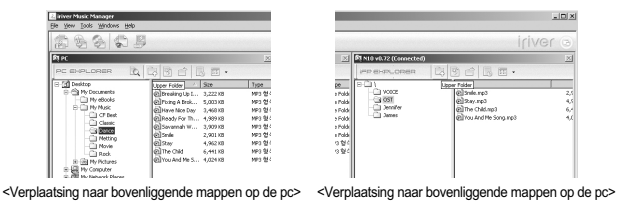

64

**The Contract State** 

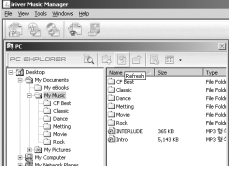

*1*

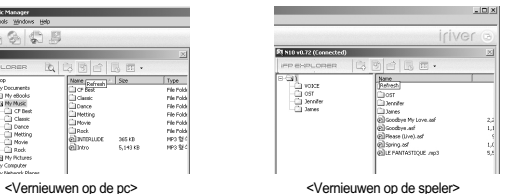

# **Aantekeningen ...**

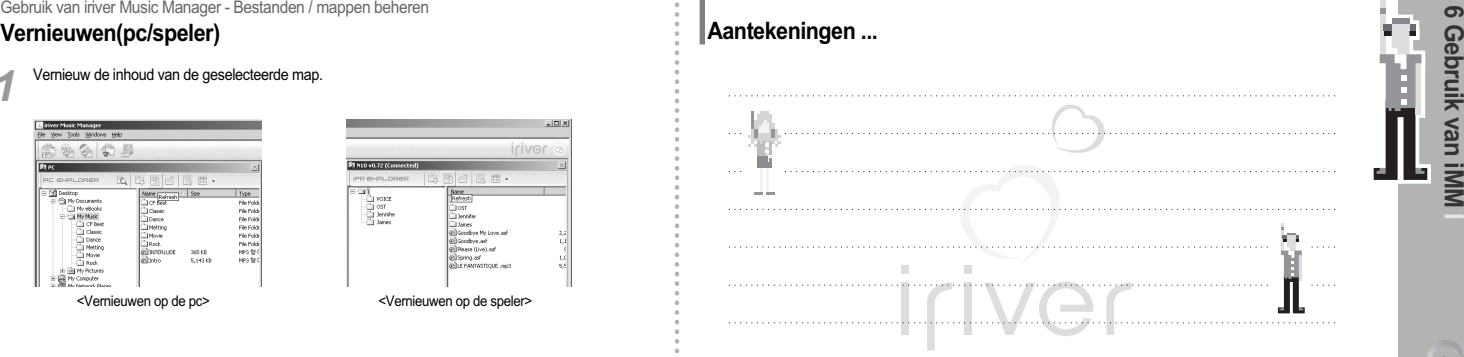

65

**6 Gebruik van iMM**

# Gebruik van iriver Music Manager - Diverse weergaven **Weergave**

Klik op [Window] - [Horizontal] om het pc- en het spelervenster onder elkaar weer te geven. *1*

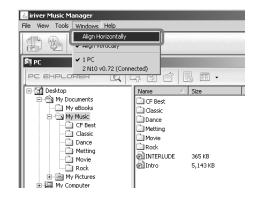

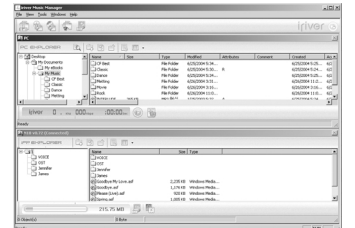

Gebruik van iriver Music Manager - Diverse weergaven **Weergave**

Klik op [Window] - [Vertical] om het pc- en het spelervenster naast elkaar weer te geven.

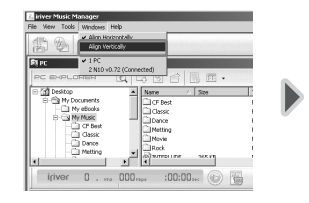

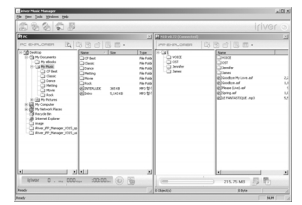

iriver

66

**The Contract State** 

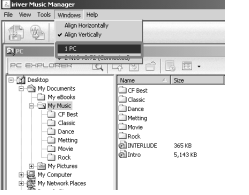

*3*

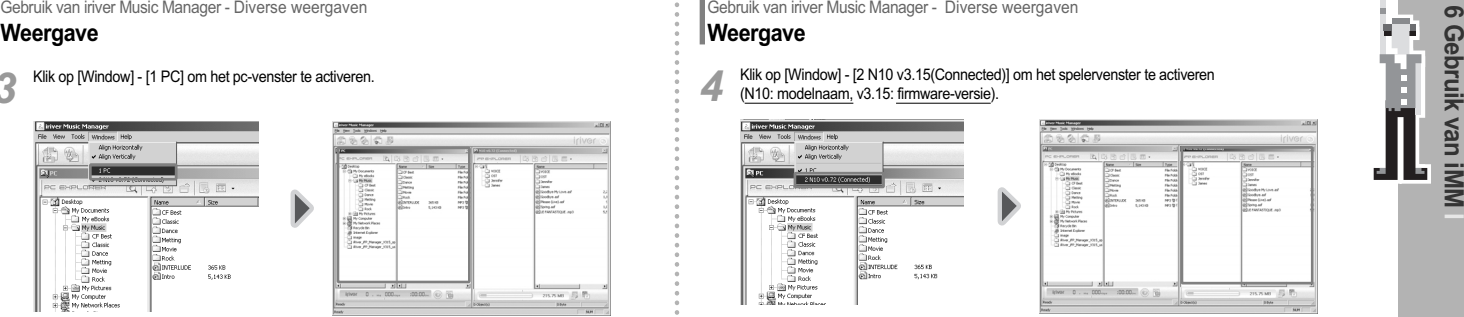

Gebruik van iriver Music Manager - Diverse weergaven

# **Weergave**

Klik op [Window] - [2 N10 v3.15(Connected)] om het spelervenster te activeren **4** Kilk op [vvindow] - [2 N TO V3. To Connected<br>(N10: modelnaam, v3.15: firmware-versie).

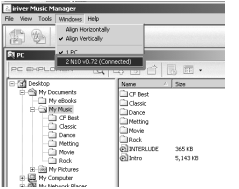

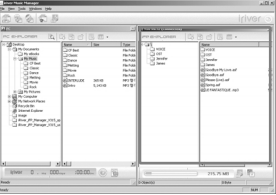

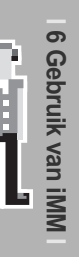

# Gebruik van iriver Music Manager - Wizard **Andersom werkt deze overdracht niet** U kunt bestanden of mappen van de pc aan de

Klik op [Tool] - [File Transfer Wizard] of klik op het pictogram 'File Transfer Wizard'.

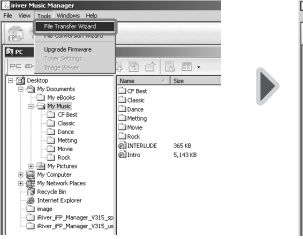

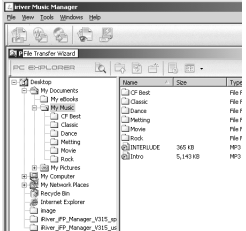

# Gebruik van iriver Music Manager - Wizard **Andersom werkt deze overdracht niet**

Als het dialoogvenster [File Transfer Wizard] verschijnt, klikt u op [Add Folder] of <sup>2</sup> Als het dialoogvenster [File Transfer Wizard] verschijnt, klikt u op [Add Folder] of<br>2 [Add File] om de bestanden of mappen te selecteren die moeten worden overgedragen.

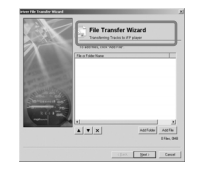

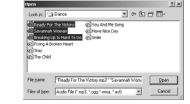

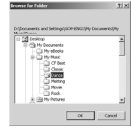

*1*

68

**The Contract Contract** 

iriver

*3* van bestanden, klikt u op [Next]. Selecteer een map op de speler waarin de overgedragen bestanden kunnen worden

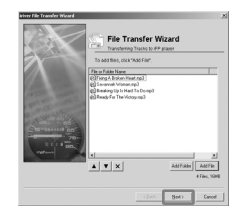

opgeslagen, of maak een nieuwe map aan. Klik vervolgens op [Next].

*4*

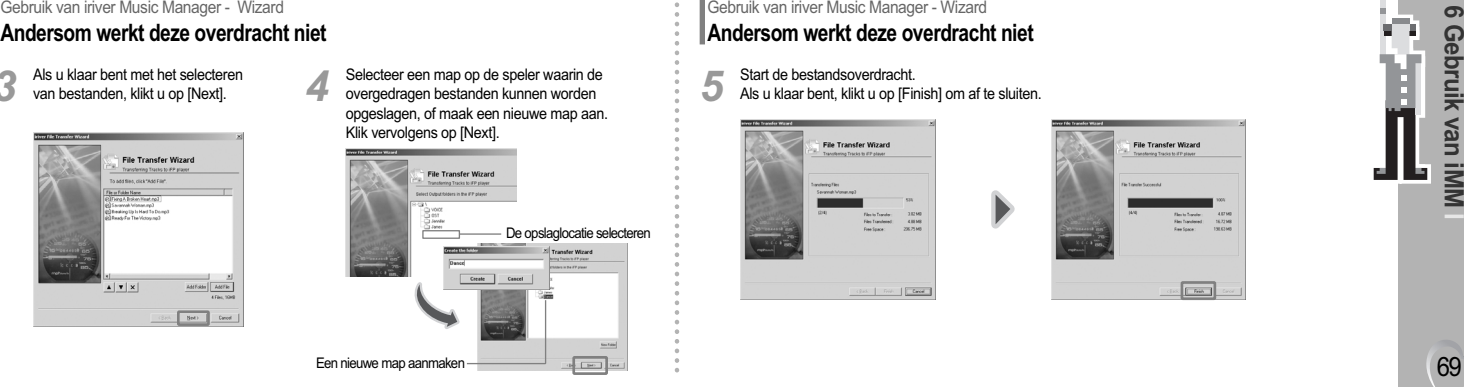

# Gebruik van iriver Music Manager - Wizard **Andersom werkt deze overdracht niet**

Start de bestandsoverdracht. **5** Start de bestandsoverdracht.<br>**5** Als u klaar bent, klikt u op [Finish] om af te sluiten.

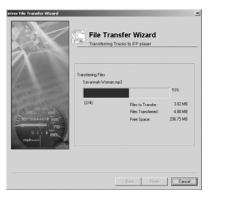

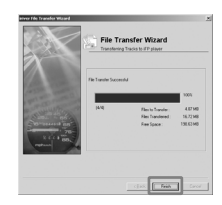

**6 Gebruik van iMM**

70

--

# Gebruik van iriver Music Manager - Wizard **File Conversion Wizard**

Klik op [Tool] - [File Conversion Wizard] of klik op het pictogram 'File Conversion Wizard'.

*2*

**I** U moet de rec-bestanden vóór de conversie eerst naar de pc uploaden.

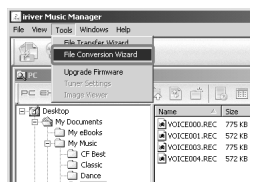

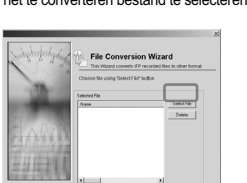

Con [ Bett ] Dead

*1* Als het dialoogvenster van de File Conversion Wizard verschijnt, klikt u op [Select File] om het te converteren bestand te selecteren.

Gebruik van iriver Music Manager - Wizard **File Conversion Wizard**

Selecteer de bestanden die moeten 3 **3** Selecteer de bestanden die moeten **Selecteer bestanden die niet moeten**<br>3 worden geconverteerd en klik op [Open]. Worden geconverteerd en klik op [De

*4* worden geconverteerd en klik op [Delete].

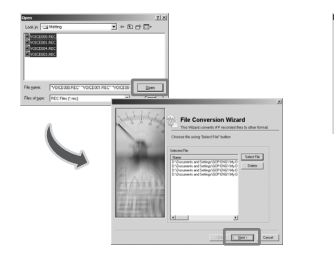

**File Conversion Wizard** This Winsel converts ITP recorded files to other format .<br>Choose the using Selectring button .<br>0. Vucasets and Leting/GOP ENSTA<br>0. Vucasets and Leting/GOP ENSTA Date: File Conversion Wizard **Brown Control of Control Program Service Blue colors Shelter Editor Blue The group of the line** 

manand 署

# Gebruik van iriver Music Manager - Wizard **File Conversion Wizard**

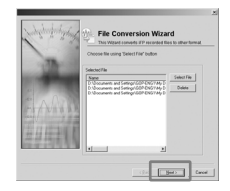

**5** Controleer de te converteren **50 bestanden en klik op [Next].** Klik op [Location] om de locatie te wijzigen bestanden en klik op [Next]. moeten worden opgeslagen. *6*

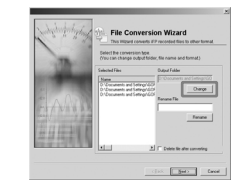

# Gebruik van iriver Music Manager - Wizard **File Conversion Wizard**

Selecteer de locatie waarop de **7** Selecteer de locatie waarop de **7 7** Selecteer de bestanden waarvan u de *geconverteerde bestanden moeten worden* ● naam wilt wijzigen en klik op [Rename]. opgeslagen en klik vervolgens op [OK].

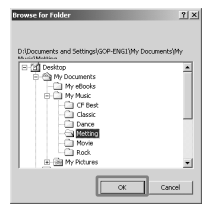

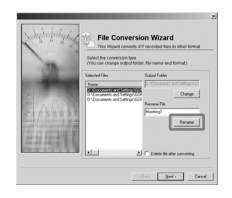

71

**6 Gebruik van iMM**

Nam

<u>imm</u> ы

ၜ റ ത **Sbruik**
iriver

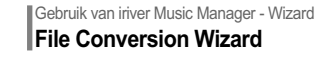

Voer een nieuwe naam in

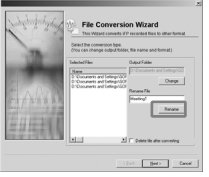

**9** Voer een nieuwe naam in **10** Klik op [OK] om de nieuwe **10** en klik op [OK] om de nieuwe

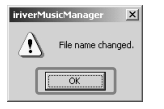

Gebruik van iriver Music Manager - Wizard **File Conversion Wizard**

Als u klaar bent, geeft u aan of u de bronbestanden wel of niet wilt verwijderen en klikt u op [OK].

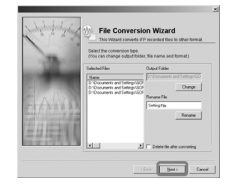

**11** De bestandsconversie wordt gestart.<br>Als u klaar bent, klikt u op [Finish] om de File Conversion Wizard af te sluiten. *12*

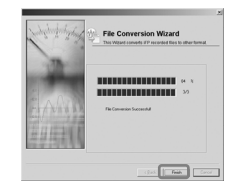

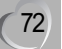

**The Contract Contract** 

### Gebruik van iriver Music Manager - Wizard **Firmware bijwerken (handmatig)**

*1*

Download de nieuwste versie van de firmware voor het betreffende model speler en pak deze uit. U vindt de nieuwste versie van de firmware op de website van iriver. Als het bestand 'Firmware Upgrade

File[N10.HEX]' niet wordt gegenereerd, dient u het EXE-bestand opnieuw uit te voeren.

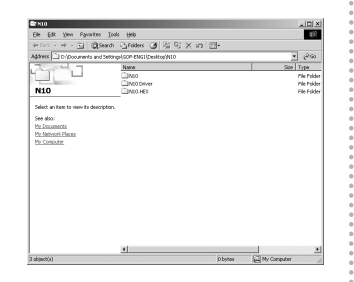

#### Gebruik van iriver Music Manager - Wizard **Firmware bijwerken (handmatig)**

2 Selecteer [Tool] - [Firmware Upgrade] of klik 3 Klik op [Upgrade].<br>2 op het pictogram 'Firmware Upgrade'.

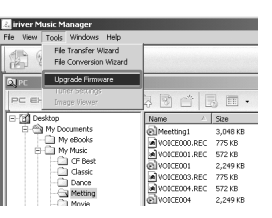

*3*

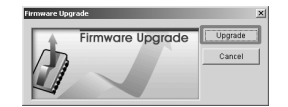

73

**6 Gebruik van iMM**

Nam

**IMMI** 

ы

ၜ ⋒ **jebruik** 

**The State** 

X,

#### Gebruik van iriver Music Manager - Wizard **Firmware bijwerken (handmatig)**

Selecteer een map voor 'Firmware Upgrade File[N10.HEX]'. Selecteer het bestand en klik op [Open].

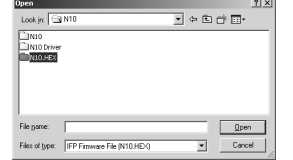

*4* De firmware van de speler is na de volgende statusprompt bijgewerkt. *5*

Als de speler is uitgeschakeld, klikt u op [OK].

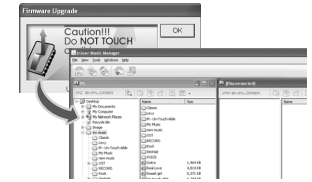

**I**Als de firmware wordt bijgewerkt, mag u de USB-kabel niet verwijderen. Waanshusing Hierdoor kunnen ernstige problemen ontstaan, zoals uitschakeling van de speler. Gebruik van iriver Music Manager - Onderhoud prestaties

**Geheugen formatteren** Deze functie verwijdert alle gegevens die in het geheugen van de N10-speler zijn opgeslagen.

Klik op het pictogram 'Format' op de

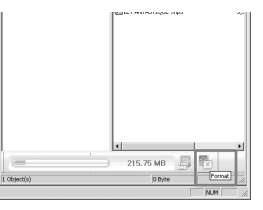

De onderstaande waarschuwing wordt weergegeven. *2* Klik op [OK] om te formatteren.

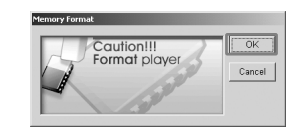

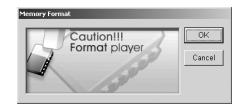

<sup>4</sup> Be formatter<br>**4** Klik op [OK].

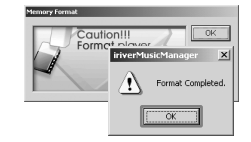

## **Aantekeningen ...**

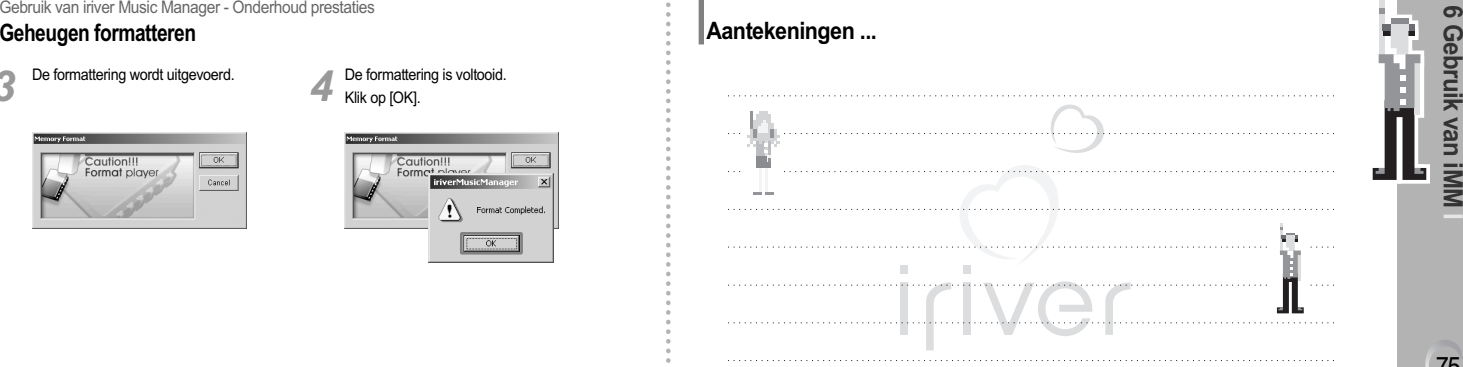

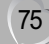

iriver

76

**The Contract State** 

#### Gebruik van iriver Music Manager - Extra functies **Muziekbestand afspelen**

Selecteer het bestand dat moet worden 11 Selecteer het bestand dat moet worden **Er wordt een standaard mediaspeler afgespeeld en klik op het pictogram 'Play'. (bijvoorbeeld Windows Media Player)** 

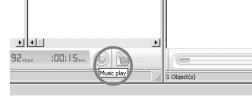

geladen om het bestand af te spelen. Klik op [Sluiten] om het afspelen te beëindigen. *2*

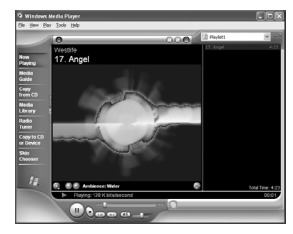

Gebruik van iriver Music Manager - Extra functies **Mp3-taginformatie wijzigen**

**1** Selecteer het mp3-bestand en klik op het **11 pictogram 'MP3 Tag Editor'.** Klik op [Save] om op te slaan.

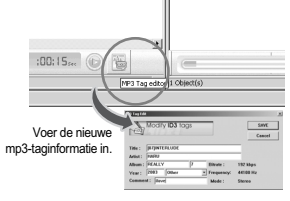

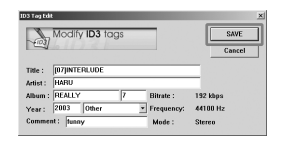

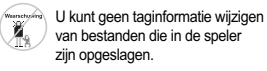

Gebruik van iriver Music Manager - Gebruik van Help **De Help van iriver Music Manager weergeven**

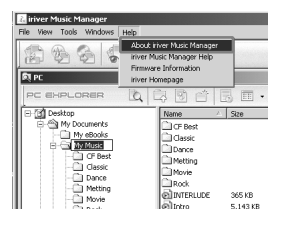

Klik op [Help] - **1 1 1 1 1 1 De huidige versie van iriver Music Manager [About iriver Music Manager].** *2*

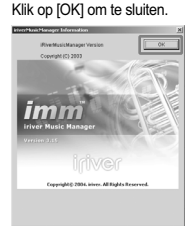

#### Gebruik van iriver Music Manager - Gebruik van Help **De Help van iriver Music Manager weergeven**

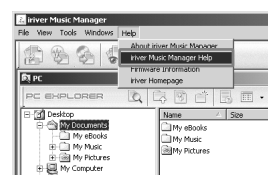

**Klik op [Help] -** *1* **2** De Help over het gebruik van iriver Music Manager Help].<br>1. [iriver Music Manager Help]. **De Help wordt weergegeven. Klik op een onderwerp om** gedetailleerde instructies en uitleg weer te geven. *2*

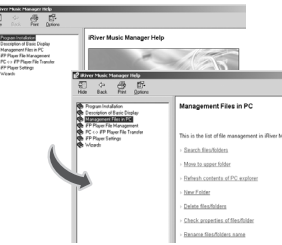

#### Gebruik van iriver Music Manager - Gebruik van Help **De Help van iriver Music Manager afdrukken**

Klik op het pictogram 'Print', selecteer het<br>afdrukgebied en klik op IOKI.

*1* afdrukgebied en klik op [OK]. Selecteer een actieve printer en klik op [Print]. *2* De geselecteerde content wordt afgedrukt.

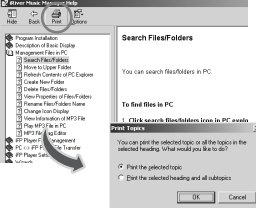

78

**The State** 

iriver

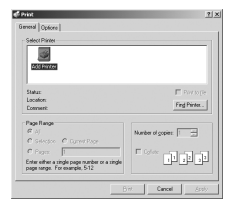

#### Gebruik van iriver Music Manager - Gebruik van Help **Informatie over de firmware weergeven**

Klik op [Help] - [About Firmware].

*1* De huidige versie van de firmware wordt weergegeven. *2* Klik op [OK] om te sluiten.

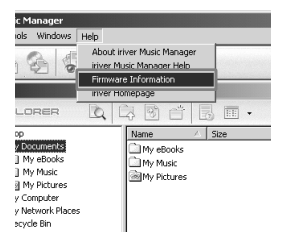

**IFP Firmware Information**  $_{\rm OK}$  $\boxed{\frac{\pi}{\lim}}$  Firmware Version : 0.72 Model Name : N10(256) Total Space: 256 MBytes Battery Level : High

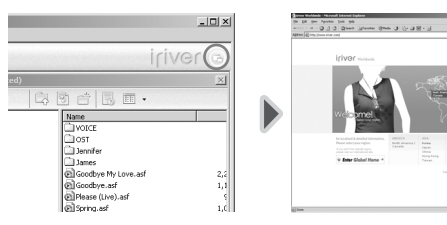

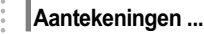

**Ni Internet** 

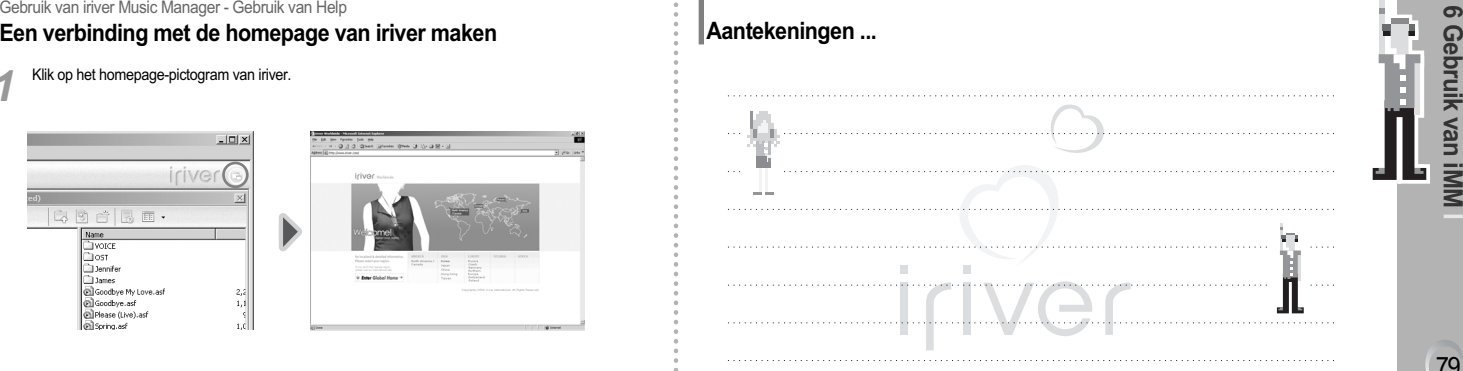

79

**6 Gebruik van iMM**

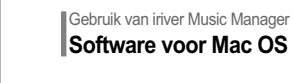

**Inmerkin** 當果

80

**The State** 

iriver

# **Software voor Mac OS installeren**

#### **Minimumeisen voor installatie software**

● Mac OS 9.2.2 of hoger ● OS X 10.2 of hoger ● CarbonLib 1.6 of hoger

**Via het volgende pad kunt u internetupdates voor het programma vinden:**

OS X : Systeemvoorkeuren - Systeem - Programmatuurupdate

OS 9 : Regelpaneel - Programmatuurupdate

#### Gebruik van iriver Music Manager **Software voor Mac OS 9.2 installeren**

Kopieer het bestand 'MAC OS - OS 9 iriver Music Manager for OS 9.bin' van de meegeleverde cd naar het bureaublad.

*1* Dubbelklik op 'iriver Music Manager for OS 9.bin' om het bestand te decomprimeren. Het pictogram van het installatieprogramma wordt aangemaakt. *2*

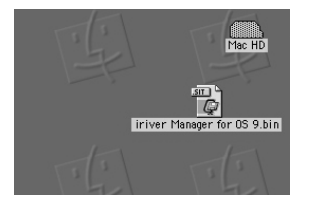

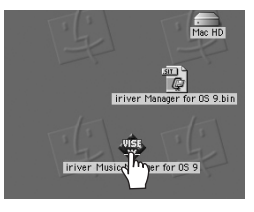

# $\sigma$ **6 Gebruik van iMM** െ **ebruik** <u>ସ</u> **INNI**

81

#### Gebruik van iriver Music Manager **Software voor Mac OS 9.2 installeren**

Dubbelklik op het pictogram van het installatieprogramma om het programma te installeren. **3** Dubbelklik op het pictogram van het **and te stand in Selecteer een map om het programma** and te install and te install and te install and te install and te install and te install and te install and te meeqeleverde cd

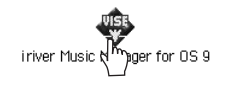

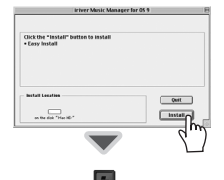

**Iriver Music Manager** 

## Gebruik van iriver Music Manager **Software voor Mac OS X installeren**

naar het bureaublad te kopiëren.

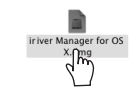

**1** Open het 'stationsbestand' van iriver Music Manager<br>en kopieer het pictogram van iriver Music Manager naar het bureaublad. De installatie wordt voltooid. *2*

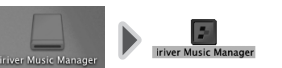

### Gebruik van iriver Music Manager **Een verbinding met de Mac maken**

Sluit de N10-speler op de Mac aan en voer vervolgens het pictogram 'iriver Music Manager' *1* op het bureaublad uit.

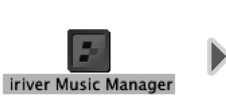

82

**The Contract Contract** 

iriver

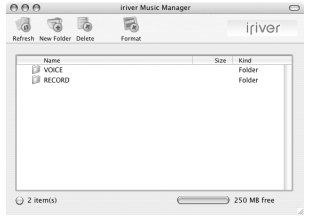

Gebruik van iriver Music Manager **iriver Music Manager op de Mac gebruiken**

#### **Nieuwe map toevoegen.**

iriver Music Manager.

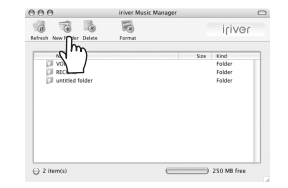

## $2<sup>1</sup>$

**I I** Nieuwe map toevoegen.<br>**I** Klik op het pictogram 'New Folder' in **Property A** *Klik op het pictogram* 'Refresh' in iriver Music Manager.

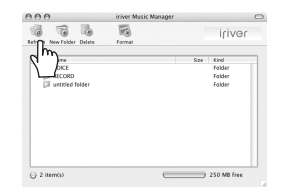

#### Gebruik van iriver Music Manager **iriver Music Manager op de Mac gebruiken**

#### **Bestand of map verwijderen. I 1 I Bestand of map verwijderen. Computer alle gegeven verbieuwen.** Deze functie verwijdert alle gegevens die in

Selecteer de bestanden of mappen die moeten worden verwijderd en klik in iriver Music Manager op 'Delete'.

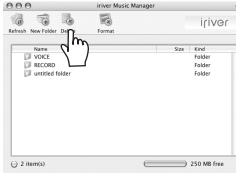

**<sup>I</sup>** *4*

het geheugen van de N10-speler zijn opgeslagen. Klik op het pictogram 'Format' in iriver Music Manager.

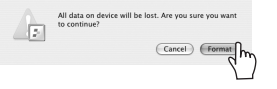

### Gebruik van iriver Music Manager **iriver Music Manager op de Mac gebruiken**

#### **Downloaden <sup>I</sup>** *5*

Selecteer de bestanden of mappen die u van de Mac wilt downloaden. Sleep de selectie naar de gewenste locatie.

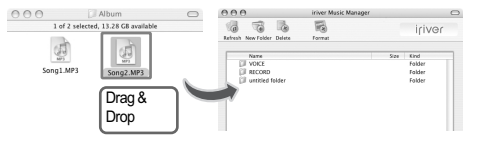

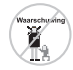

**I**Indien de bestandsnaam uit meer dan 127 letters (63 double-bytetekens) bestaat, kan er geen download plaatsvinden. **I**Indien de bestandsnaam en het volledige bestandspad samen uit meer dan 511 tekens bestaan, kan er geen download plaatsvinden. **I** De HOOFDMAP kan maximaal 1024 bestanden en mappen bevatten.

#### Gebruik van iriver Music Manager **iriver Music Manager op de Mac gebruiken**

#### **Uploaden <sup>I</sup>** *6*

#### Selecteer de bestanden of mappen die u naar de Mac wilt uploaden. Sleep de selectie naar de gewenste map.

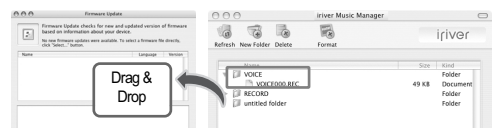

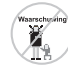

84

**The State** 

iriver

**l** Normale muziekbestanden, zoals mp3, wma en asf, mogen in verband met auteursrechten niet worden geüploadet.

## Gebruik van iriver Music Manager **Firmware-upgrade**

Download de nieuwste versie van de firmware **1** Download de nieuwste versie van de firmware **1996 Selecteer het update-bestand vanaf de website van iriver en klik op**  $\sim$  **8 en klik op**  $\sim$  **6 en klik op**  $\sim$  **8 en klik op**  $\sim$  **8 en klik op**  $\sim$  **8 en klik op**  $\sim$  **8 en** [File] - [Firmware Update].

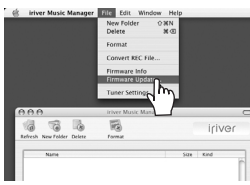

**2** Selecteer het update-bestand<br>en klik op [Open].

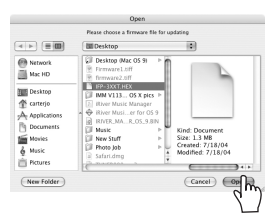

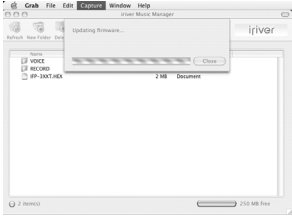

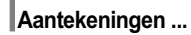

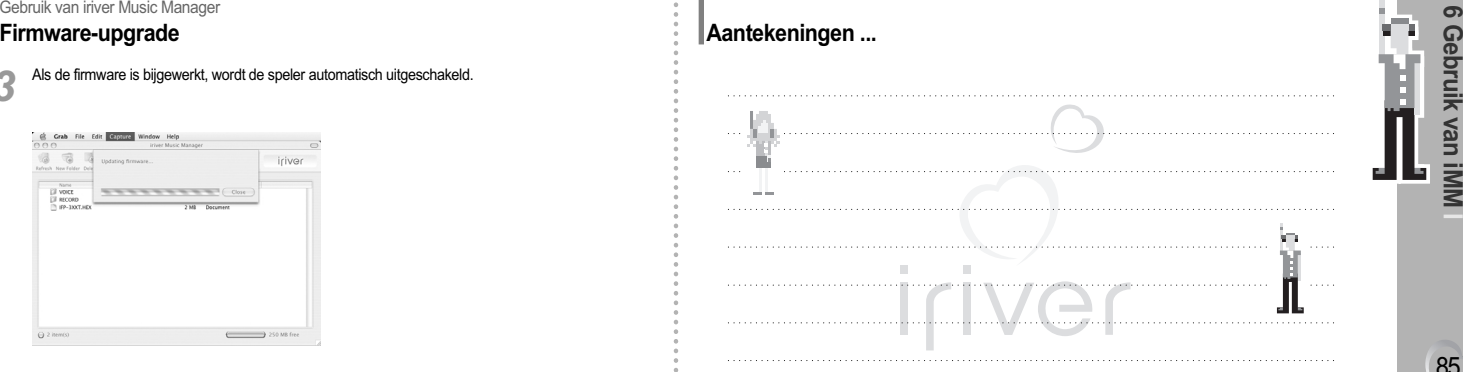

85

**6 Gebruik van iMM**

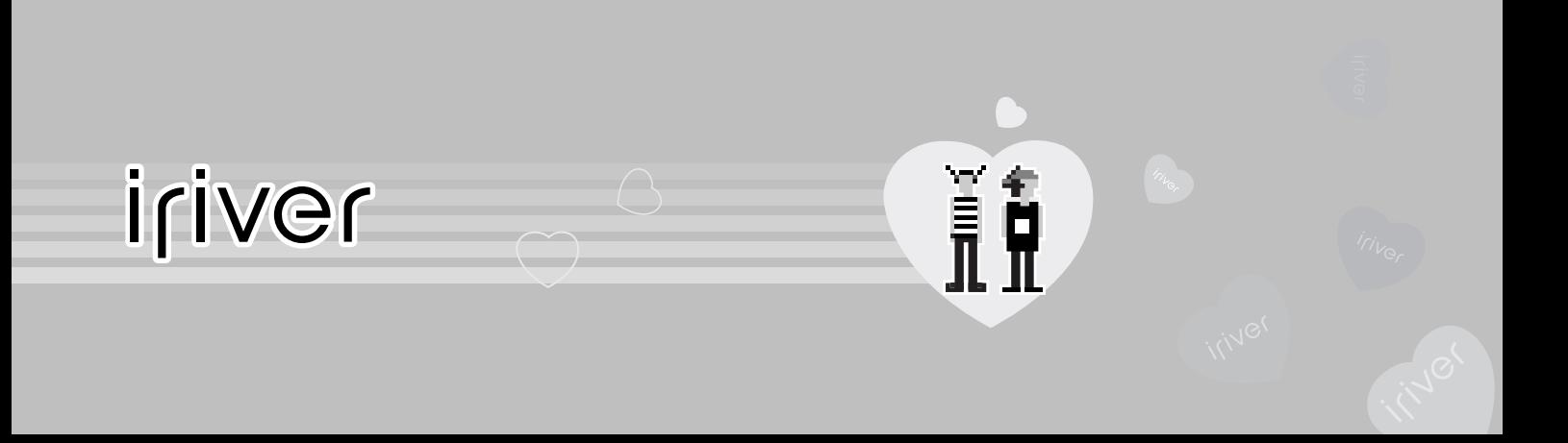

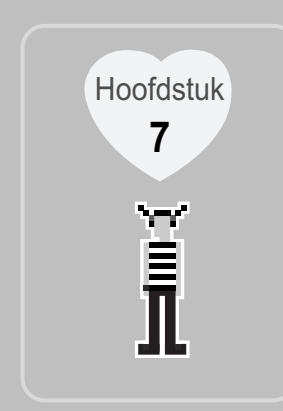

## **I Aanvullende informatie I**

Voorzorgsmaatregelen · · · · · · · · · · · · · · · · · · · · · 88 Problemen· · · · · · · · · · · · · · · · · · · · · · · · · · · · · · 91

Specificaties · · · · · · · · · · · · · · · · · · · · · · · · · · · · 92

## Aanvullende informatie - Controlelijst

**Voorzorgsmaatregelen** Gelieve de onderstaande informatie door te lezen, omwille van uw eigen veiligheid.

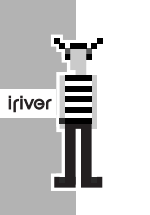

88

Legen Sie keine Metallgegenstände wie Münzen, Haarspangen, usw. oder entflammbare Gegenstände in den Player. Dies kann Funktionsstörungen zur Folge haben.

Legen Sie keine schweren Gegenstände auf den Player. ● Dies kann Funktionsstörungen<br>zur Folge haben. Setzen Sie den Player keiner feuchten, staubigen oder qualmigen Umgebung aus.  $\bullet$  Dies kann Funktionsstörungen zur Folge haben.

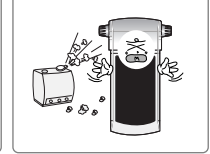

### Aanvullende informatie - Controlelijst **Voorzorgsmaatregelen**

Zorg ervoor dat de apparatuur geen contact maakt met water en andere vloeistoffen. Indien dit toch gebeurt, dient u de apparatuur onmiddellijk af te drogen met een zacht doekje. Bij onjuist gebruik kan de speler worden beschadigd.

Gebruik geen water of chemicaliën om de speler te reinigen.

Bij onjuist gebruik kan de speler worden beschadigd.

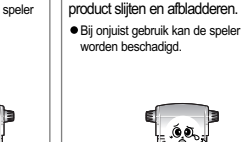

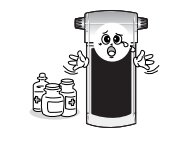

Gebruik geen chemicaliën en reinigingsmiddelen. Hierdoor kan de verflaag van het

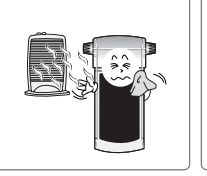

欲

 $\mathbb{R}^+$ 

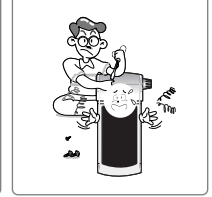

**7 Aanvullende informatie** Aanvullende informatie - Controleijist<br>
Voorzorgsmaatregelen<br>
Voorzorgsmaatregelen<br>
Kracht ei Neude epperatuur uit direct<br>
Kracht ei Monte ei Alexandre Schwarten hitle of<br>
Laat de apperatuur niet vallen<br>
Cefen niet buite e

#### Aanvullende informatie - Controlelijst **Voorzorgsmaatregelen**

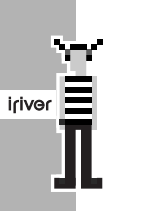

90

#### Verlaag het volume tijdens het lopen, met name op zebrapaden.

Zet de hoofdtelefoon / oortelefoon niet op een hoog volume. Gehoordeskundigen raden het continu en langdurig beluisteren van harde muziek af. Hierdoor kunnen gehoorbeschadigingen ontstaan.

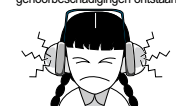

Als uw oren gaan suizen, dient u het volume te verlagen of te stoppen met luisteren. Gehoordeskundigen raden het continu en langdurig beluisteren van harde muziek af.

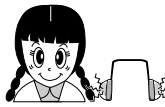

#### Aanvullende informatie - Controlelijst **Voorzorgsmaatregelen**

Luister niet te lang naar muziek op een hoog volume. Gehoordeskundigen raden het continu en langdurig beluisteren van harde muziek af.

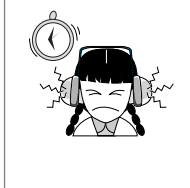

Bij de apparatuur worden comfortabele oortelefoons met schuimkapjes geleverd. Deze kunnen naar wens met of zonder kapjes worden gebruikt.

Let altijd op het snoer van de hoofdtelefoon / oortelefoon. De snoeren kunnen achter diverse voorwerpen blijven haken en zodoende schade of verwondingen veroorzaken.

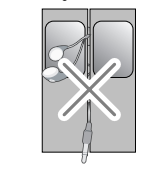

## Aanvullende informatie **Problemen**

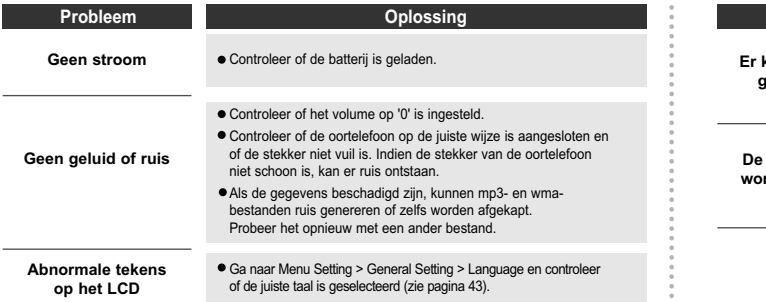

Aanvullende informatie **Problemen**

 $\ddot{\phantom{a}}$  $\alpha$ 

 $\frac{9}{6}$  $\sim$ 

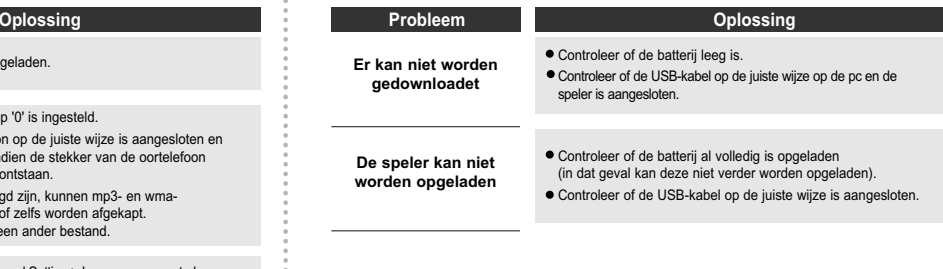

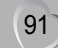

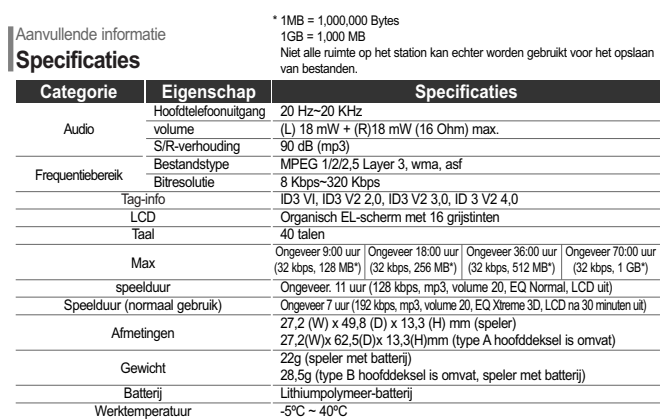

#### **Aantekeningen ...**

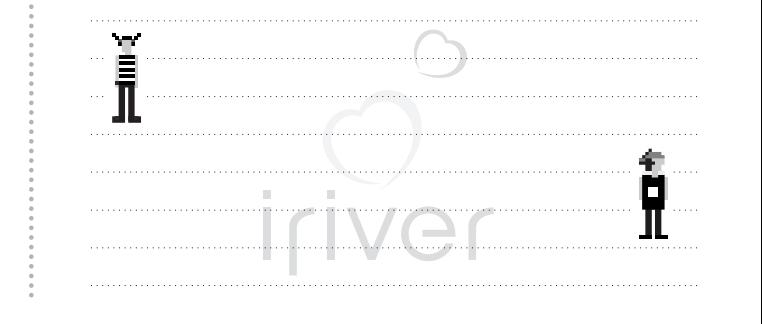

92

iriver